*Руководство пользователя*

06.02.2023 https://easymnemo.com

# Оглавление

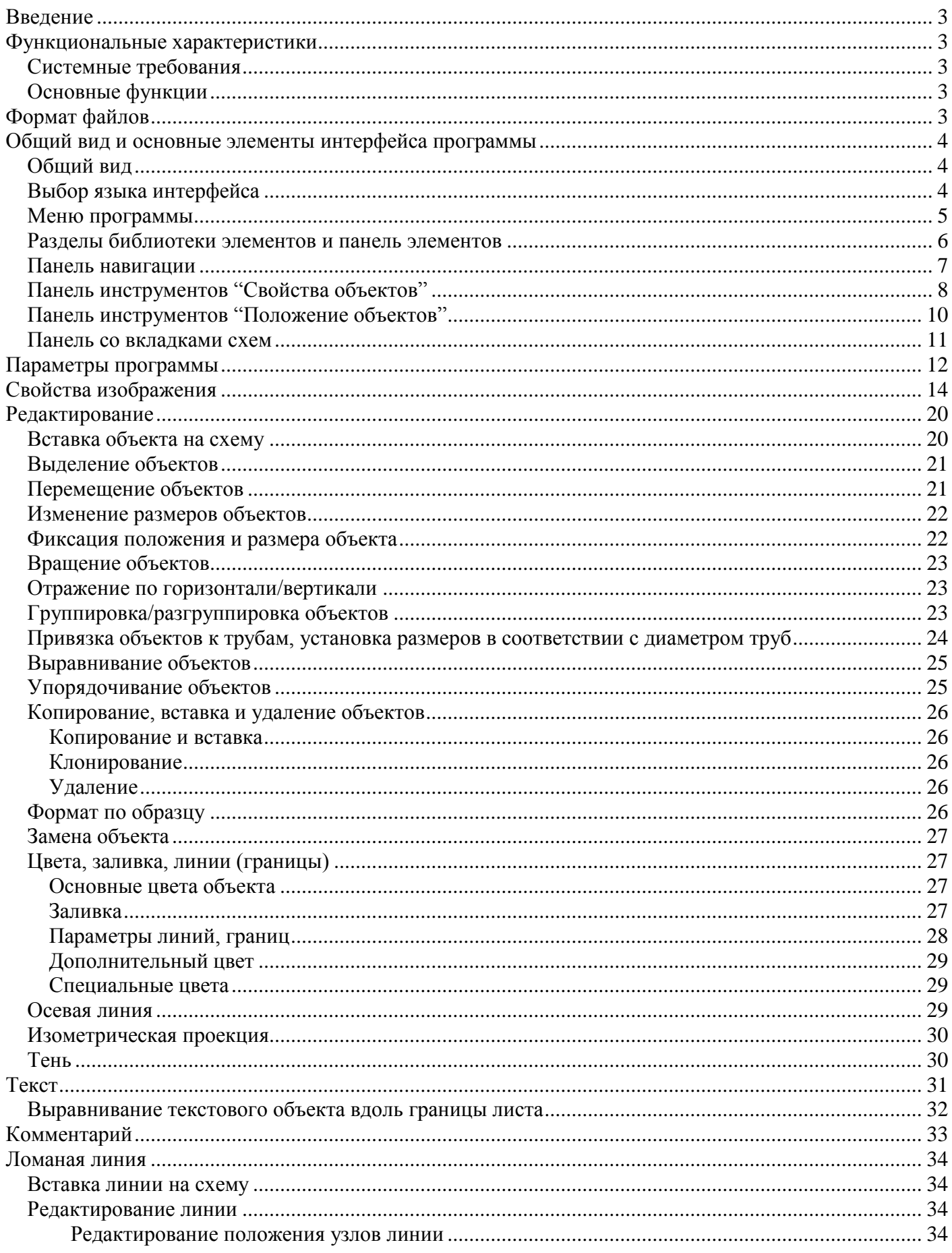

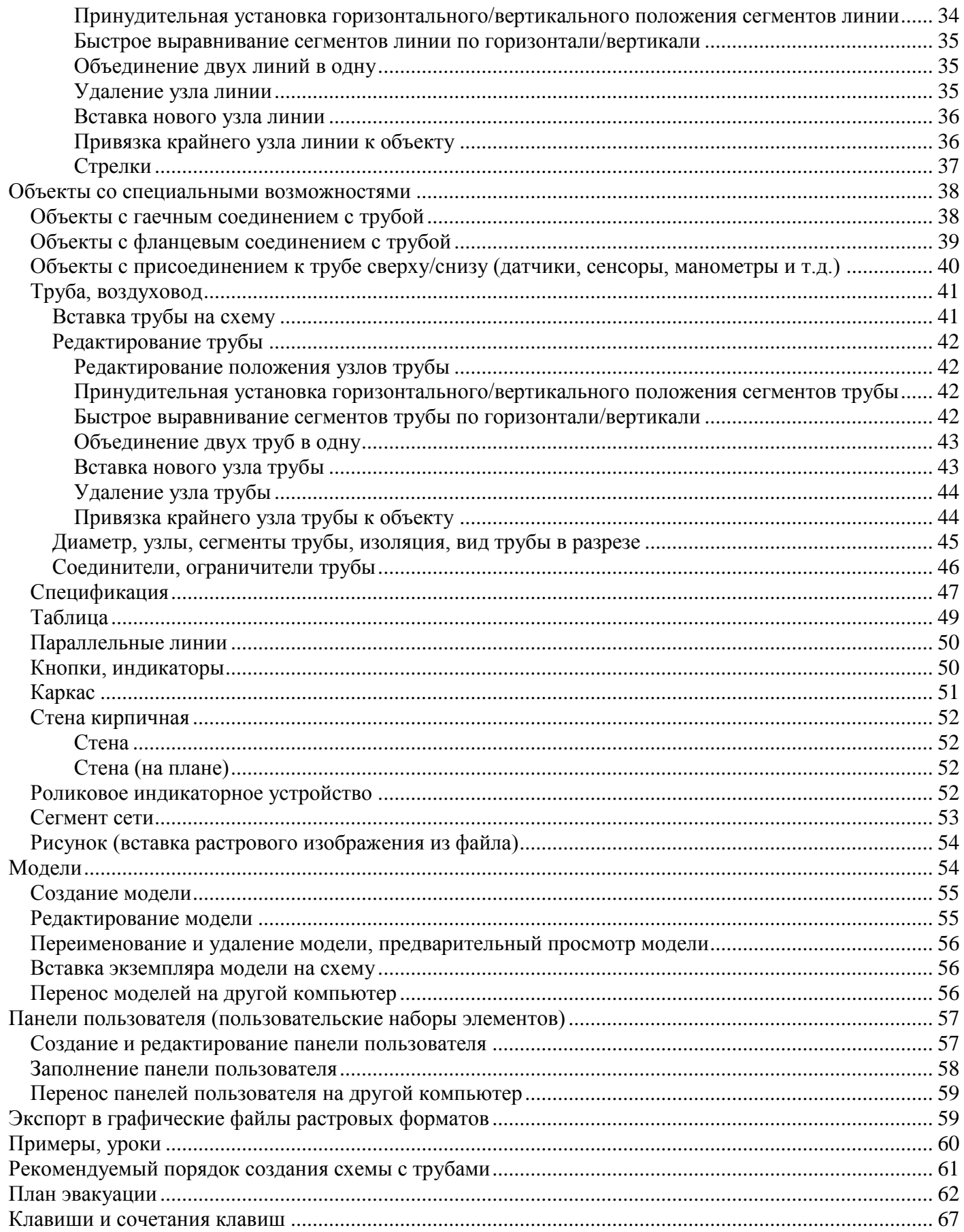

# <span id="page-3-0"></span>Введение

Easymnemo - это программное обеспечение для создания двухмерных схем, чертежей. Программа даёт возможность распечатывать подготовленные схемы, экспортировать их в растровые файлы для последующего использования в документах, презентациях, мнемосхемах, рекламных материалах, визитках и т.д. Библиотека элементов содержит изображения оборудования, условные графические обозначения из стандартов ГОСТ, АВОК. Большое внимание уделено тепло-, водо-, газоснабжению, АСУТП, планам эвакуации.

Установочный набор содержит каталог примеров (схемы учета тепловой энергии, воды, газа, схемы тепловых узлов, схемы подключения котлового оборудования, коммутационные схемы, структурные схемы, схемы передачи данных, схемы компьютерных сетей, планы эвакуации, схемы охраннопожарной сигнализации, рекламные материалы, визитки и др.).

Интерфейс Easymnemo и большинство примеров переведены на русский, английский, испанский, итальянский и чешский языки.

В целом программа проста в использовании и интуитивно понятна.

# <span id="page-3-1"></span>Функциональные характеристики

<span id="page-3-2"></span>Системные требования

- Microsoft Windows XP / Vista / 7 / 10
- Microsoft .NET Framework 3.5

# <span id="page-3-3"></span>Основные функции

- Создание и редактирование графических схем и чертежей. Для этого у Easymnemo есть средства присущие другим CAD продуктам:
	- o инструменты рисования (вставка графических объектов из библиотеки элементов);
	- o инструменты редактирования: копирование, удаление, вращение, группировка, изменение размеров, цветов, заливки, положения объектов, добавление к объектам тени, осевой линии, изменение порядка отображения объектов, выравнивание объектов по положению и размеру, форматирование по образцу;
	- o различные виды привязки;
	- o инструменты навигации: приближение/отдаление, перетаскивание рабочего пространства внутри экрана.
- Создание и редактирование пользовательских элементов для пополнения библиотеки элементов.
- Экспорт графических схем и чертежей в файлы растровых форматов.
- Возможность сохранять, а также распечатывать графические схемы и чертежи.
- Возможность организации пользователем собственных наборов элементов из всей библиотеки элементов.

# <span id="page-3-4"></span>Формат файлов

Easymnemo хранит схемы в файлах оригинального формата. Расширение файлов – EMO.

# <span id="page-4-0"></span>Общий вид и основные элементы интерфейса программы

<span id="page-4-1"></span>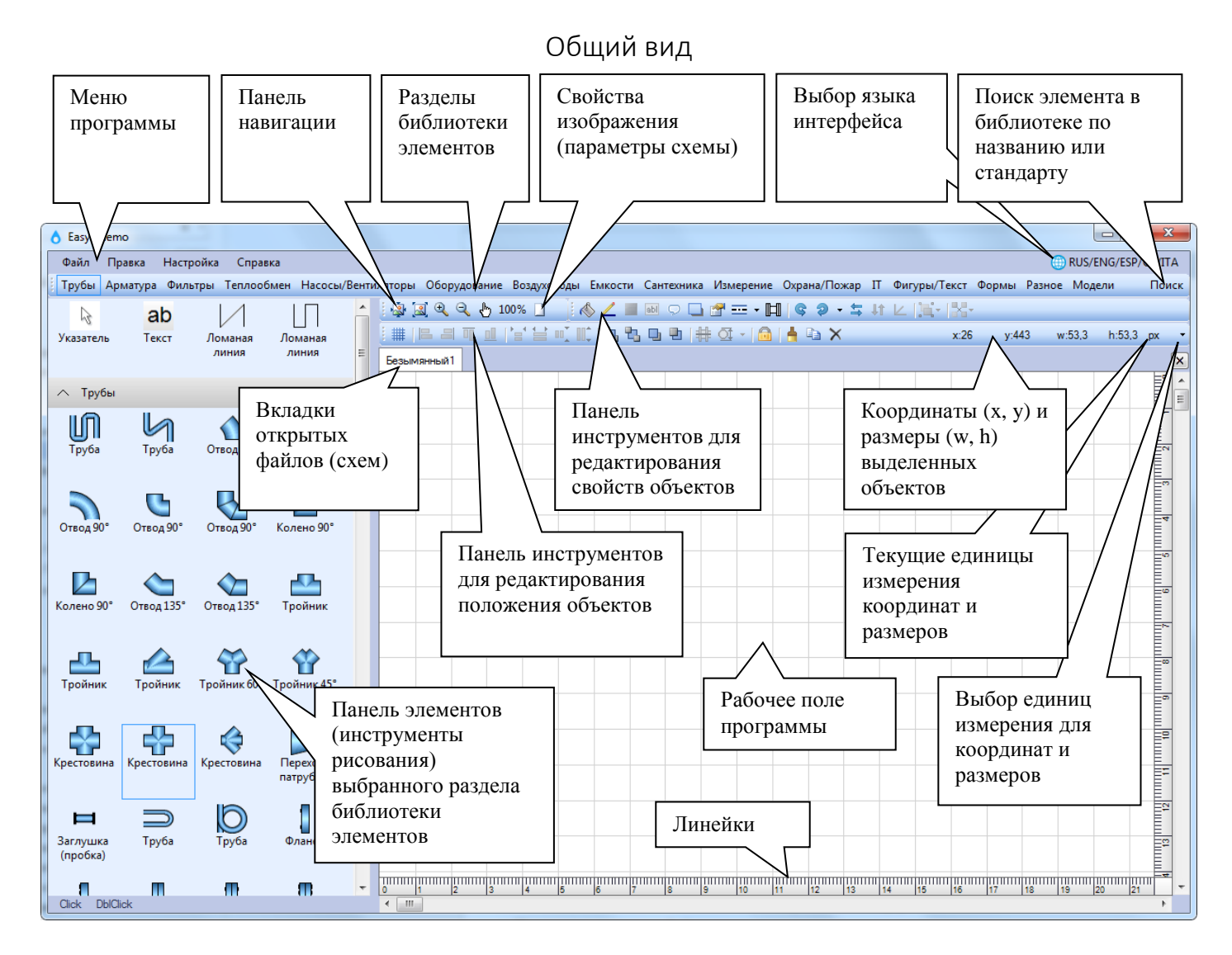

# Выбор языка интерфейса

<span id="page-4-2"></span>Установить язык интерфейса можно из раскрывающегося списка в правом верхнем углу окна программы. После смены языка интерфейса потребуется перезапуск программы.

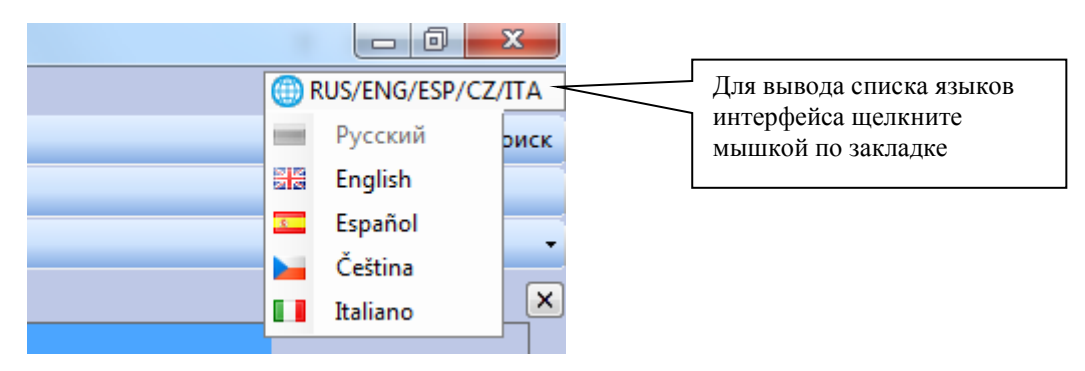

Все примеры, входящие в установочный набор, переведены на русский и английские языки, а многие также на испанский и чешский. Смена языка интерфейса приведет к отображению примеров в соответствии с установленным языком (примеры, которые не переведены на испанский, чешский или итальянский, будут отображены на английском языке).

# Меню программы

## <span id="page-5-0"></span>**Файл**

- o **Создать** создает новую схему;
- o **Открыть** вызывает стандартное диалоговое окно *Открыть* для открытия файла с расширением EMO;
- o **Вставить из файла** вызывает стандартное диалоговое окно *Открыть*, чтобы вставить схему из файла с расширением EMO в текущую схему;
- o **Примеры** взывает диалоговое окно со списком примеров;
- o **Сохранить** сохраняет текущую схему;
- o **Сохранить как** вызывает стандартное диалоговое окно *Сохранить как* для сохранения схемы в файл с расширением EMO под новым именем;
- o **Экспорт** позволяет экспортировать текущую схему в графический файл растрового формата (подробнее см. [Экспорт в графические файлы растровых форматов\)](#page-59-1);
- o **Предварительный просмотр** вызывает диалоговое окно предварительного просмотра текущей схемы для вывода на печать;
- o **Печать** позволяет печатать текущую схему, изменять настройки печати, принтера;
- o **Закрыть** закрывает текущую схему;
- o **Выход**  завершает работу программы.
- **Правка**
	- o **Отменить** отменяет последнее действие редактирования схемы;
	- o **Повторить** повторяет отмененное действие;
	- o **Копировать** копирует из текущей схемы выделенные объекты в буфер обмена программы;
	- o **Вставить** вставляет в текущую схему объекты из буфера обмена программы;
	- o **Выделить все** выделяет все объекты на текущей схеме;
	- o **Вернуть цвета по умолчанию** возвращает для выделенных объектов цвета по умолчанию.
- **Настройка**
	- o **Параметры** вызывает диалоговое окно, в котором можно изменить настройки программы (подробнее см. Параметры [программы\)](#page-11-1);
	- o **Добавить панель пользователя** позволяет создать пользовательский набор элементов (подробнее см. [Панели пользователя \(пользовательские наборы элементов\)\)](#page-57-0).
- **Справка**
	- o **Документация** запускает браузер и открывает в нем веб-страницу с документацией;
	- o **Клавиши** вызывает окно со справочной информацией об используемых в программе сочетаниях клавиш и кнопок мыши;
	- o **О программе** вызывает окно с информацией о программе и владельце лицензии;
	- o **Проверить обновления** проверяет наличие новых версий Easymnemo на вебстранице https://easymnemo.com/download;
	- o **Открыть папку с моделями** открывает в проводнике Windows папку, содержащую модели пользователя (подробнее см. [Модели\)](#page-63-0).

#### Разделы библиотеки элементов и панель элементов

<span id="page-6-0"></span>*Панель элементов* расположена в левой части окна программы и служит для вставки объектов из библиотеки элементов на схему. Для удобства использования библиотека элементов разбита на разделы, которые представлены в программе в виде закладок. Закладки находятся в верхней части окна программы, сразу под меню. После выбора какой-либо закладки *Панель элементов* заполняется иконками элементов из соответствующего раздела библиотеки.

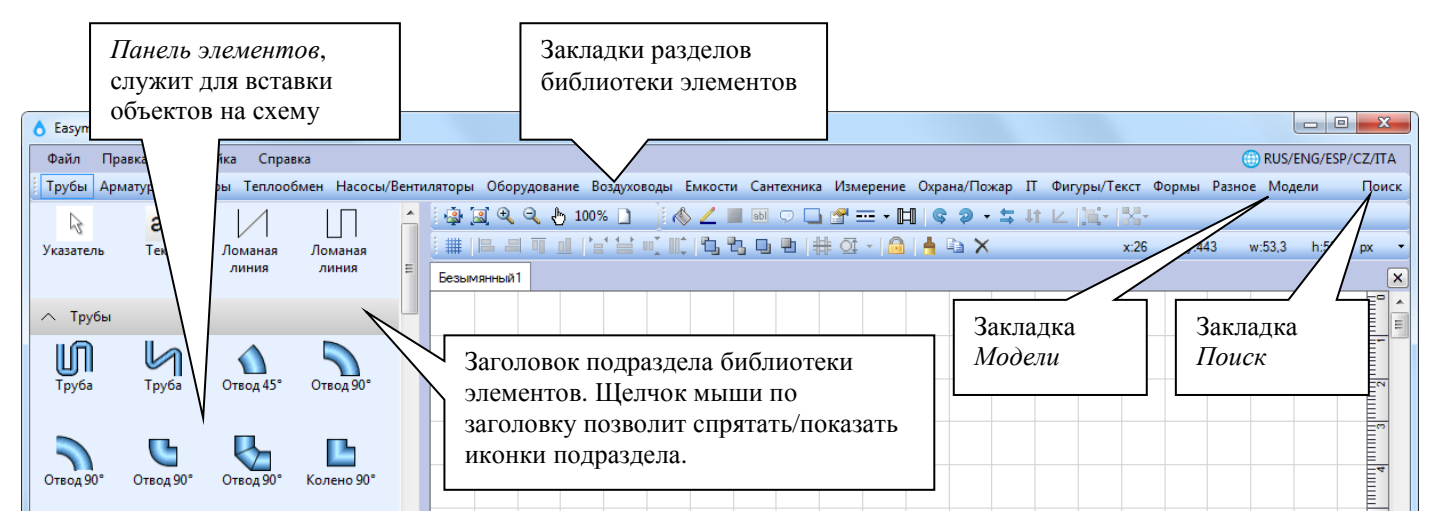

Закладка *Поиск.* Вызывает диалоговое окно *Поиск* для выборки нужных элементов из библиотеки. Иконки найденных элементов выводятся на *Панель элементов*. В строке поиска можно задать слово (или часть слова или несколько слов), содержащееся в названии элемента, или указать стандарт, устанавливающий условные графические обозначения (некоторые стандарты содержатся в выпадающем списке). Регистр символов значения не имеет. Под строкой поиска располагается блок с историей поиска. Например,

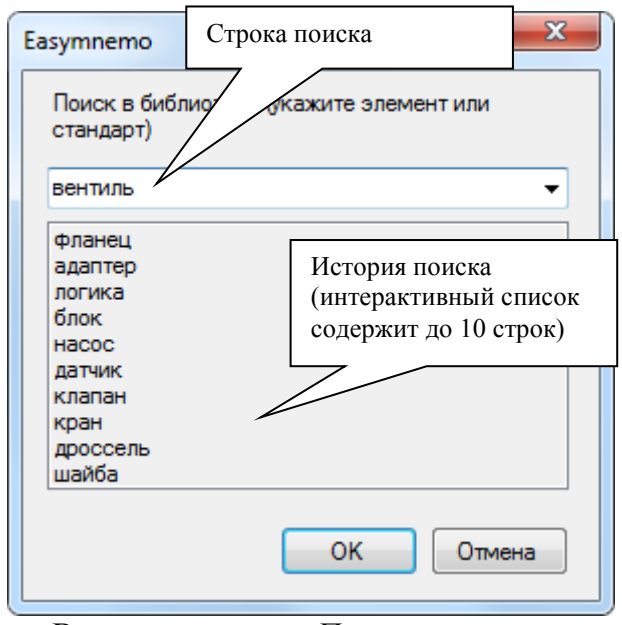

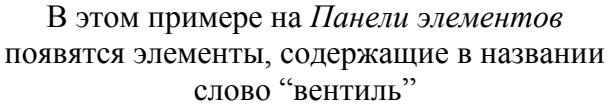

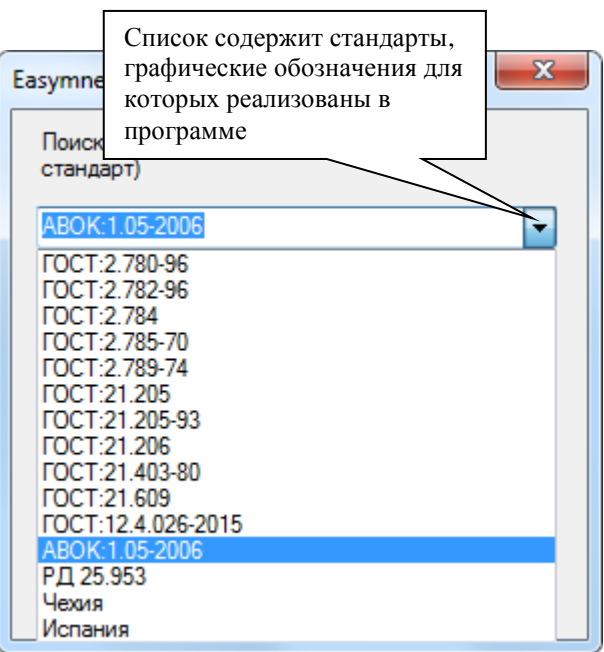

В этом примере на *Панели элементов* появятся элементы, условные графические обозначения которых установлены стандартом ABOK:1.05-2006.

Закладка *Модели*. Модели – это объекты, которые пользователь может самостоятельно создать. После выбора данной закладки *Панель элементов* будет содержать список доступных моделей. Подробнее см. [Модели.](#page-63-0)

*Панели пользователя.* В программе Easymnemo существует возможность пользователю создавать свои наборы элементов. Такие наборы элементов называются *Панелями пользователя*. В эти панели можно добавлять элементы из любых разделов библиотеки. Закладки с названиями панелей пользователя будут расположены справа от закладки *Модели*. Подробнее см. [Панели пользователя](#page-57-0)  [\(пользовательские наборы элементов\).](#page-57-0)

Панель навигации

<span id="page-7-0"></span>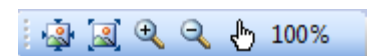

Панель навигации содержит кнопки доступа к функциям масштабирования и панорамирования для удобной работы с изображением.

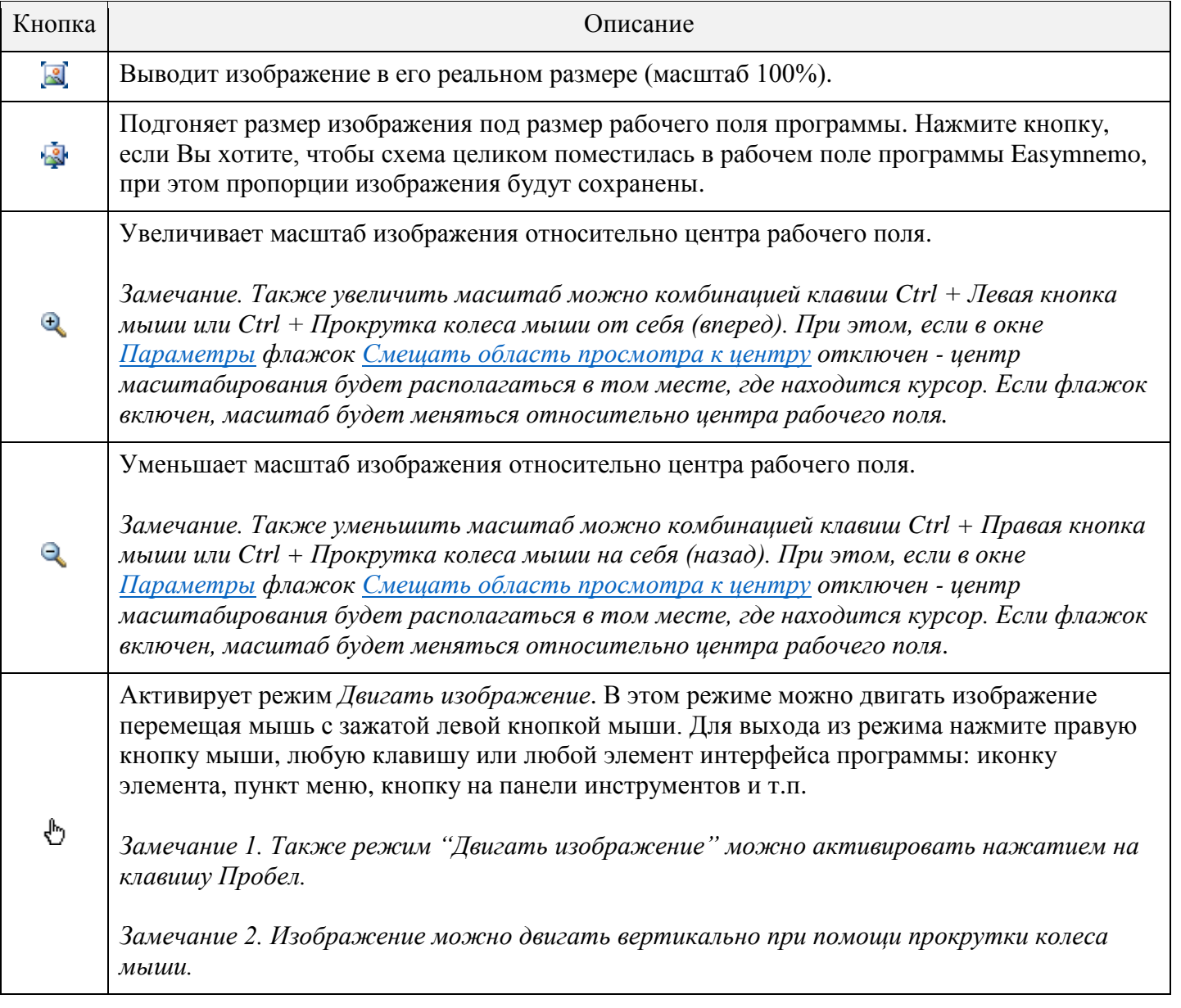

В правой части панели навигации отображается текущий масштаб схемы.

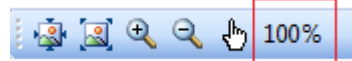

Панель инструментов "Свойства объектов"

<span id="page-8-0"></span>**↓◇∠■■■○□☞=• 同らロ⇔囲噐≡ Ⅲ日塞↓|♀? - ≒ |= | 光 |** 

Панель состоит из кнопок, позволяющих получить доступ к функциям редактирования свойств выделенных объектов, таких как заливка, граница, тень, текст, угол поворота, осевая линия и др. После выделения объекта(ов) на схеме меняется состояние, видимость и доступность кнопок.

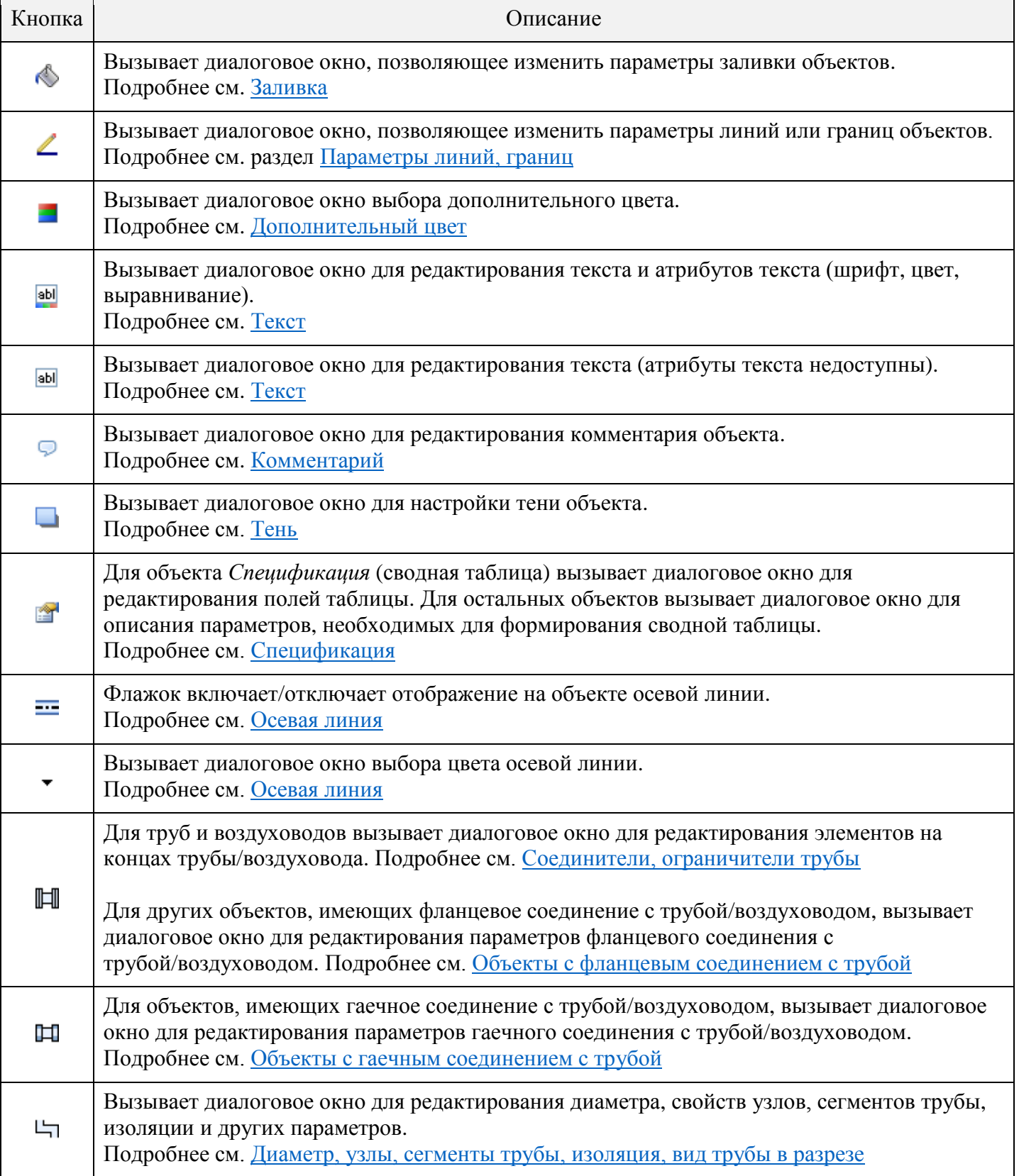

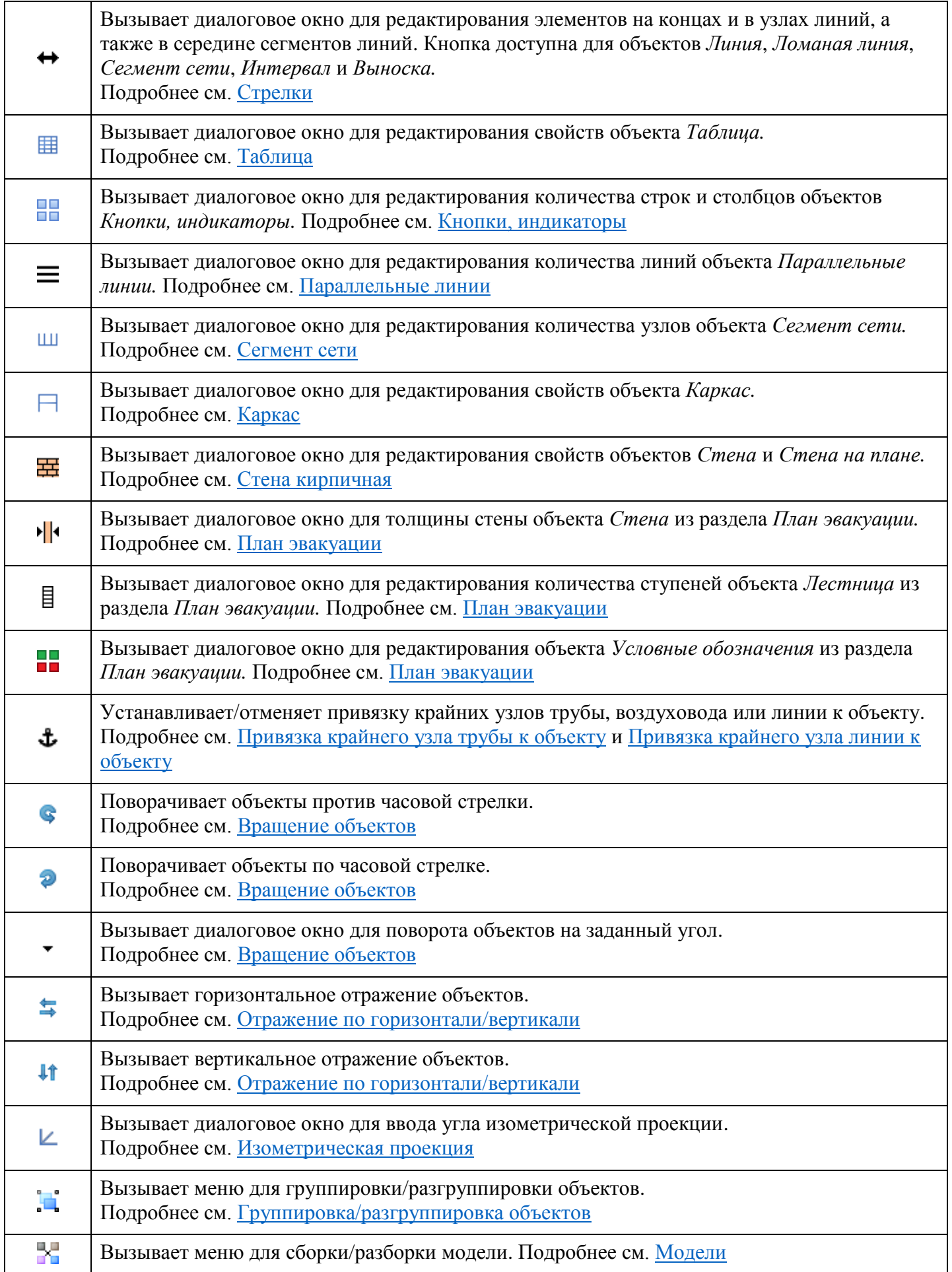

# Панель инструментов "Положение объектов"

<span id="page-10-0"></span>**i # | B 3 | 可 d | a a | m | l | i | i | i | c | c | a | i + α · | a | i a ×** 

Панель состоит из кнопок, позволяющих получить доступ к функциям редактирования положения, размера, порядка, а также копирования и удаления выделенных объектов.

Кнопки для выравнивания положения и размера объектов.

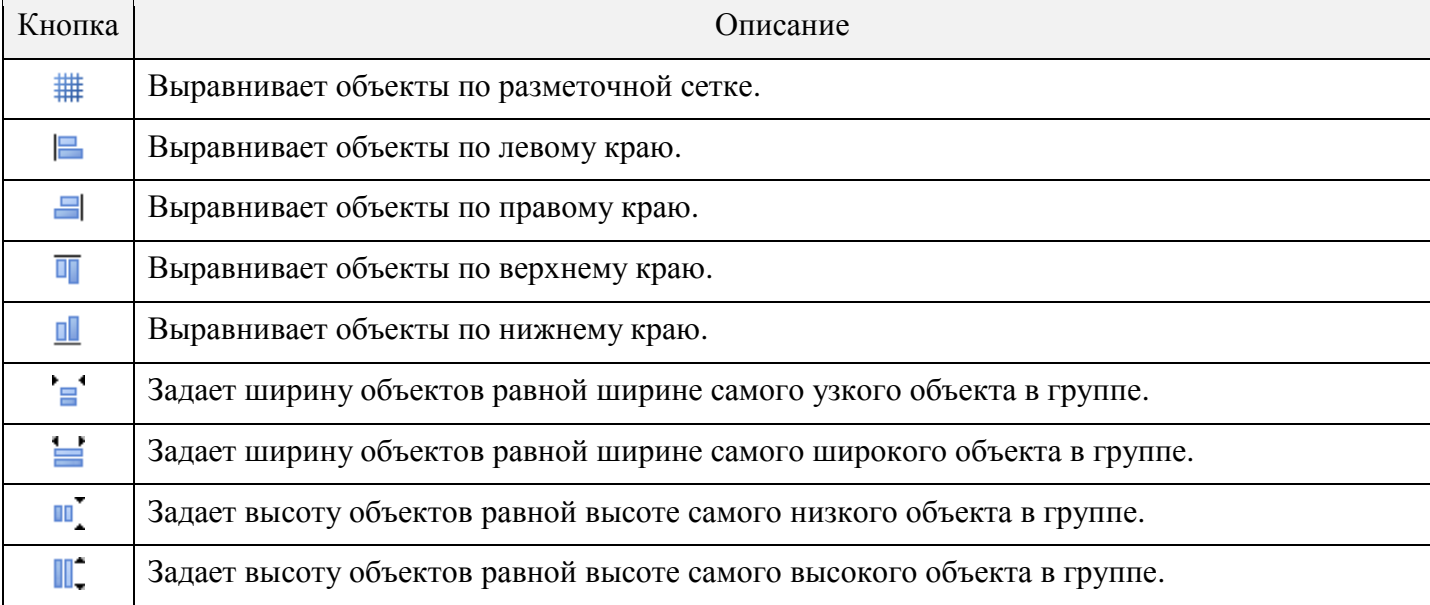

Подробнее см. [Выравнивание объектов](#page-24-1)

Кнопки для редактирования порядка наложения объектов.

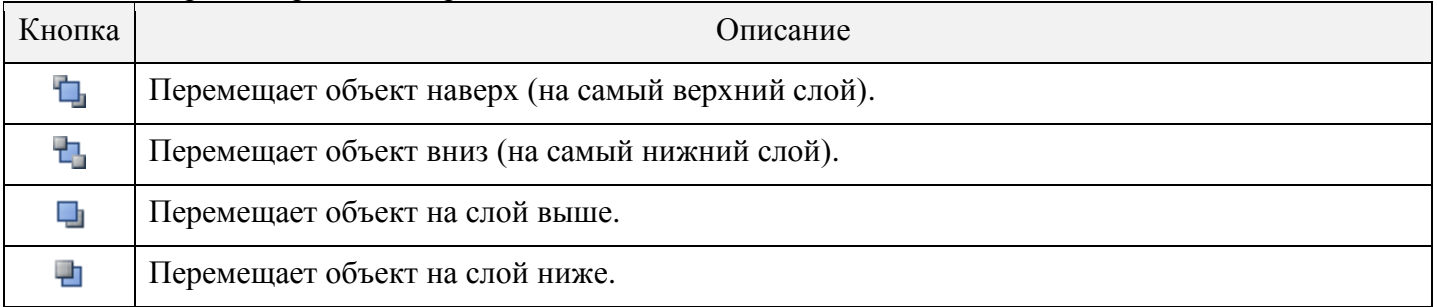

Подробнее см. [Упорядочивание объектов](#page-25-1)

#### Кнопки для редактирования размещения объектов на трубах, воздуховодах.

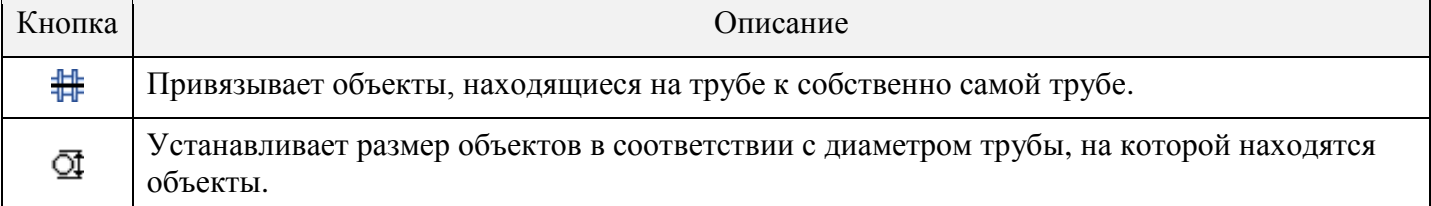

Подробнее см. [Привязка объектов к трубам, установка размеров в соответствии с диаметром труб](#page-23-4)

#### Остальные кнопки.

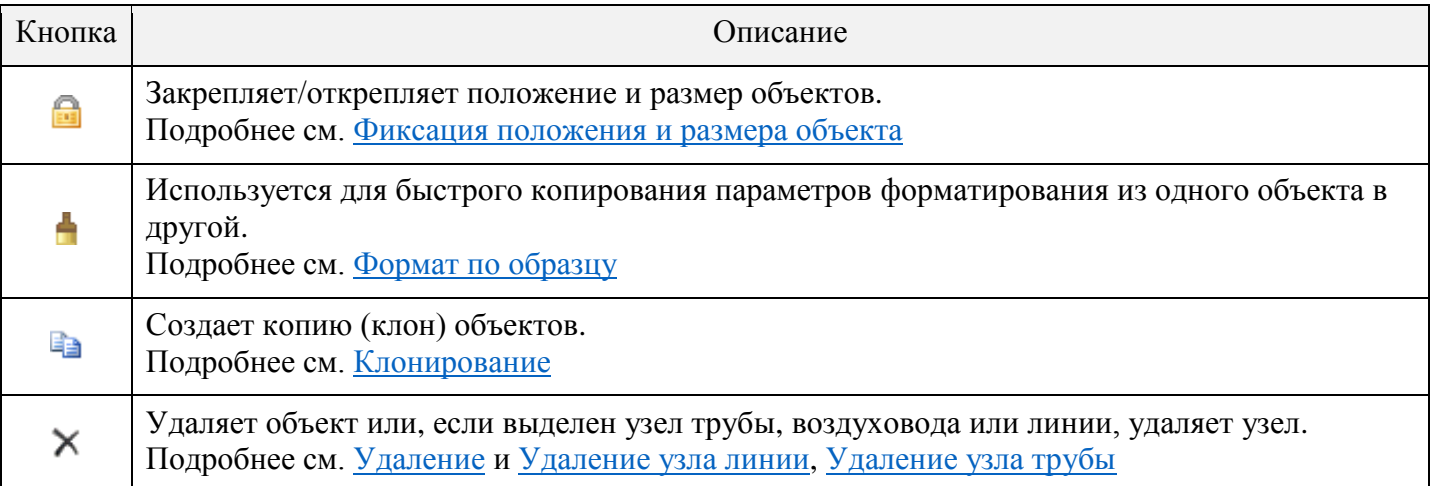

# Панель со вкладками схем

<span id="page-11-0"></span>Схемы открываются во вкладках. Вкладки объединены в панель, которая располагается над рабочим полем. Каждая вкладка содержит имя файла схемы. Для перехода между схемами просто кликните по нужной вкладке. Одновременно можно открыть не более 10 схем. Чтобы закрыть текущую схему нажмите кнопку (находится в правой части панели вкладок) или выберите пункт меню *Файл > Закрыть*.

<span id="page-11-1"></span>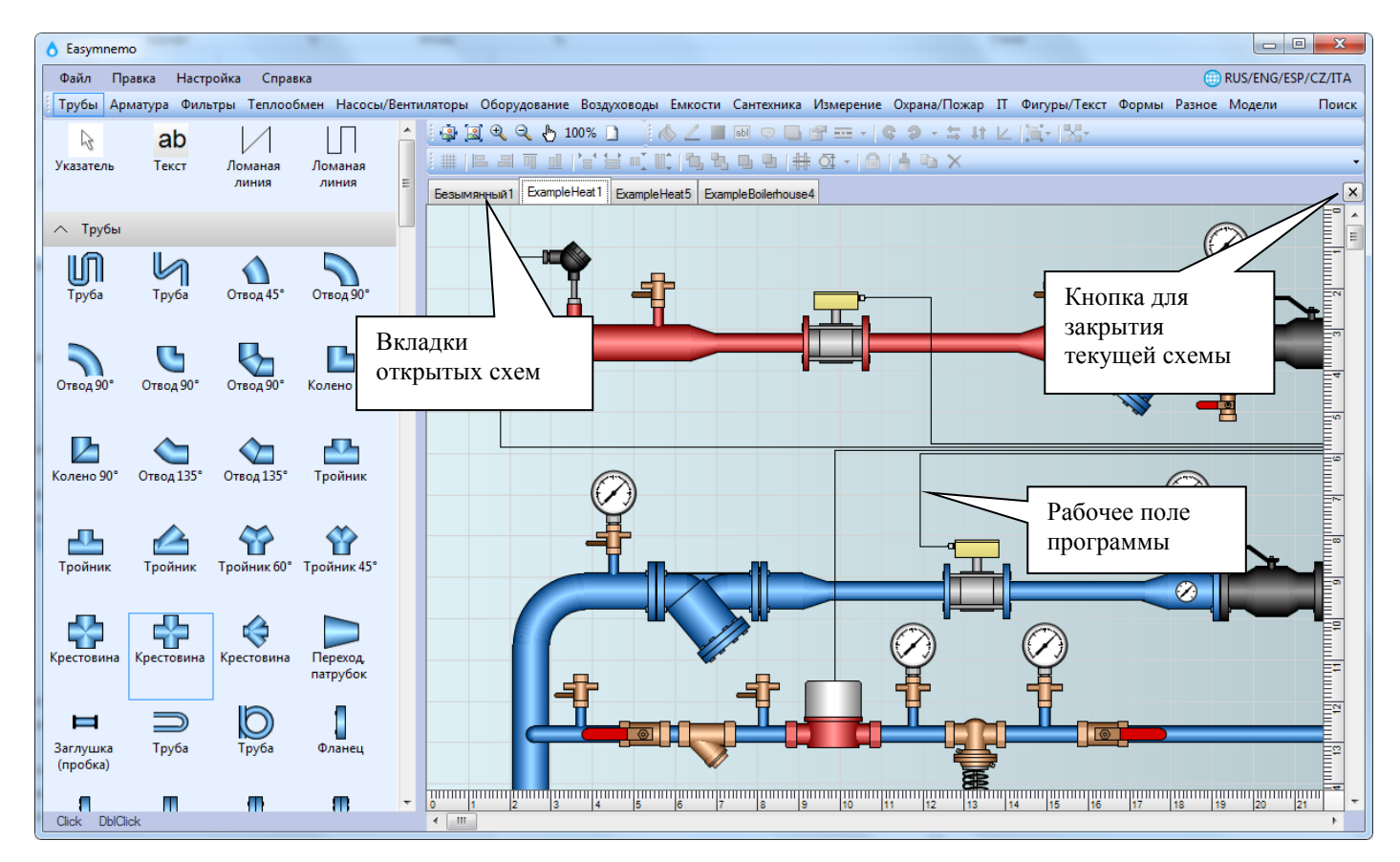

# <span id="page-12-0"></span>Параметры программы

Изменить параметры (настройки) программы Easymnemo можно в диалоговом окне *Параметры*. Для вызова окна выберите пункт меню *Настройка > Параметры.*

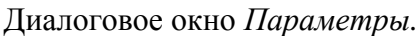

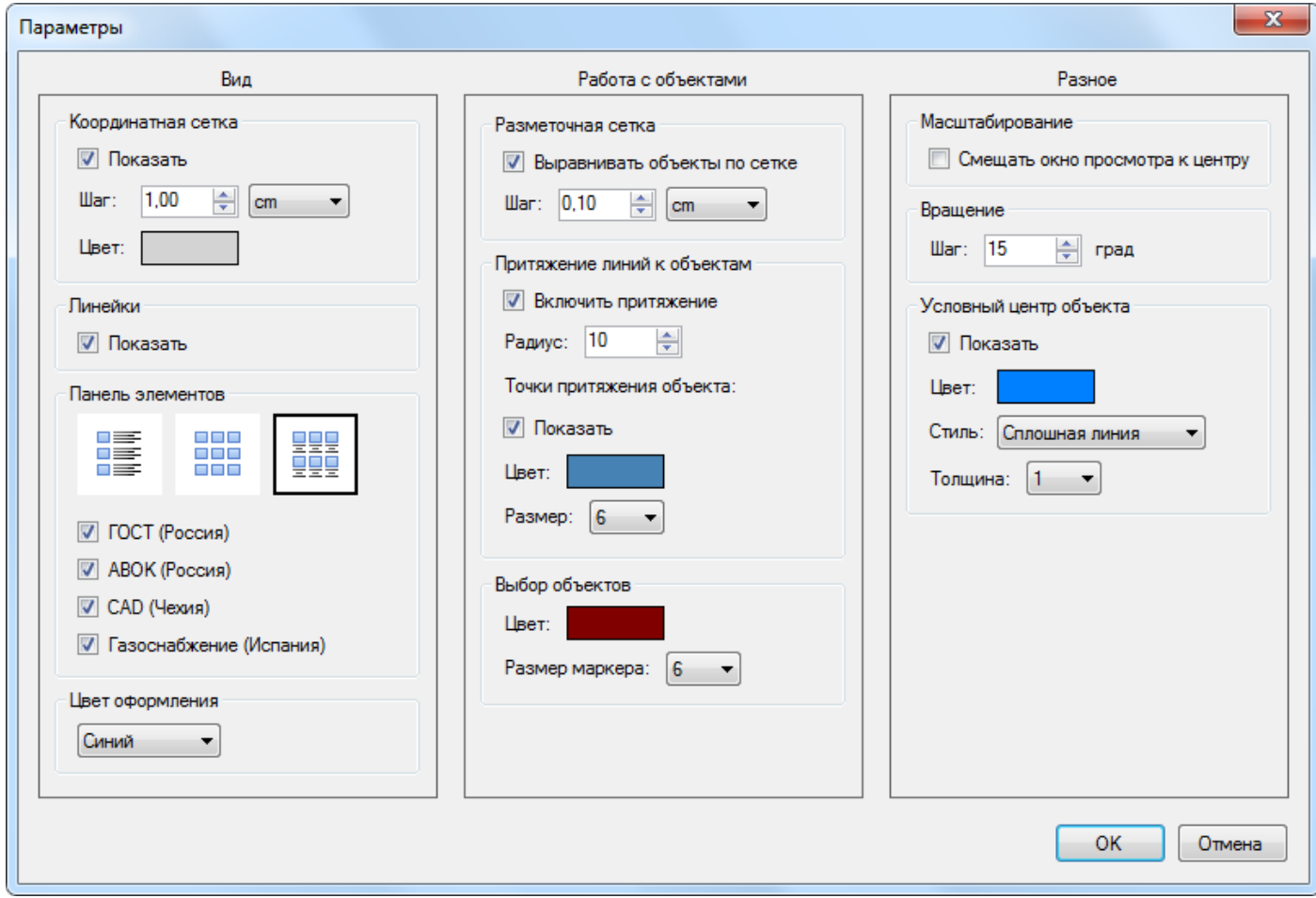

Группа *Координатная сетка.*

В группе можно разрешить/отменить показ координатной сетки, изменить её шаг и цвет. Шаг можно задавать сантиметрах или пикселях.

Группа *Линейки*.

В группе можно разрешить/запретить показ линеек.

Группа *Панель элементов*.

В группе можно выбрать вариант расположения названия элемента относительно его иконки на *Панели элементов*.

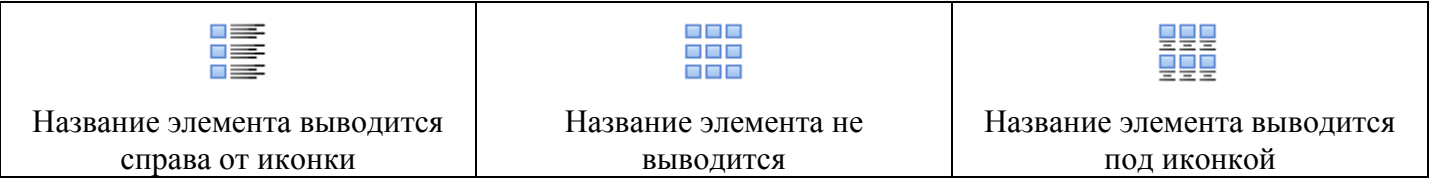

Также в группе можно отметить стандарты, для которых будут отображаться элементы на *Панели элементов*. Отказ от некоторых стандартов позволит убрать из программы ненужные Вам элементы.

## Группа *Цвет оформления*.

В группе можно выбрать цвет оформления (тему) основного окна программы: синий (по умолчанию), зеленый или песочный.

*Замечание. Для быстрого доступа к некоторым параметрам программы можно использовать контекстное меню рабочего поля. Ниже перечислены команды контекстного меню, которые позволят изменить соответствующую настройку программы.*

- *Показать координатную сетку;*
- *Показать линейки;*
- *Показать условный центр объекта*.

## Группа *Разметочная сетка*.

Пояснение: если установлен флажок *Выравнивать объекты по сетке*, то при перемещении объекты будут согласовывать свое положение с разметочной сеткой. А именно: объект займет такое положение на схеме, чтобы условный центр объекта совместился с ближайшим узлом разметочной сетки. В группе можно разрешить/запретить выравнивание объектов по разметочной сетке, задать шаг сетки (0.1 см по умолчанию). Шаг можно задавать в сантиметрах или пикселях. Сама разметочная сетка на экране не отображается.

Группа *Притяжение линий к объектам*.

Большинство объектов на схеме имеют точки, к которым будут притягиваться крайние узлы линий, труб, воздуховодов. Объекты имеют разное количество точек притяжения (могут вообще не иметь). При выделении объекта точки притяжения будут изображены в виде круглых маркеров (по умолчанию маркер имеет синий цвет и размер 6 пикселей). Притяжение вступает в действие на расстоянии, заданном в поле *Радиус* (по умолчанию 10 пикселей). Выключить/включить режим притяжения можно при помощи флажка *Включить притяжение*.

Замечание. Точки притяжения не отображаются при выделении нескольких объектов, или объектов, которые сгруппированы. При этом сам режим притяжения работает.

Группа *Выбор объектов*.

<span id="page-13-1"></span>Пояснение: выбранный на схеме объект отмечается маркерами. В группе можно установить цвет и размер маркера. По умолчанию маркер имеет бордовый цвет и размер 6 пикселей. В случае выбора группы объектов появляются также черные маркеры того же размера в углах группы объектов. Цвет черных маркеров группы изменить нельзя.

Группа *Масштабирование*.

<span id="page-13-0"></span>Флажок *Смещать окно просмотра к центру* задает режим масштабирования изображения при изменении масштаба комбинацией клавиш. Если флажок отключен, центр масштабирования будет располагаться в том месте, где находится указатель мыши. Если флажок включен, масштаб будет меняться относительно центра рабочего поля.

Напомним, какие комбинации клавиш используются при масштабировании:

- увеличить масштаб: *Ctrl* + *Левая кнопка мыши* или *Ctrl* + *Прокрутка колеса мыши от себя;*
- уменьшить масштаб: *Ctrl* + *Правая кнопка мыши* или *Ctrl* + *Прокрутка колеса мыши на себя.*
- Группа *Вращение*.

<span id="page-13-2"></span>В группе можно задать шаг поворота выделенных объектов при нажатии кнопок  $\bullet$  и  $\bullet$ . Шаг задается в градусах (по умолчанию 15°). Кнопки находятся на панели инструментов *Свойства объектов.*

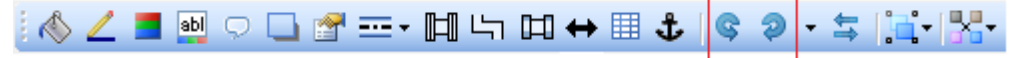

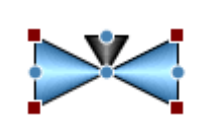

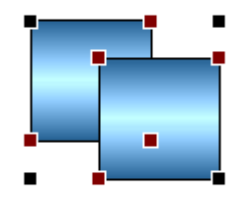

Группа *Условный центр объекта*.

Пояснение: каждый объект имеет некий условный центр, который обозначается на экране как пересечение горизонтальной и вертикальной линий и появляется при нажатии на объект левой кнопкой мыши. В группе можно разрешить/отменить показ условного центра объекта, изменить цвет, толщину и стиль линий.

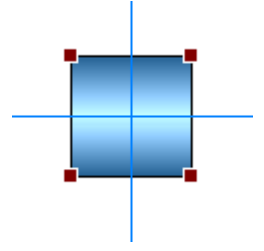

# <span id="page-14-0"></span>Свойства изображения

Параметры изображения (схемы, чертежа) можно задать в диалоговом окне *Свойства изображения*. Для вызова окна нажмите кнопку  $\Box$ .

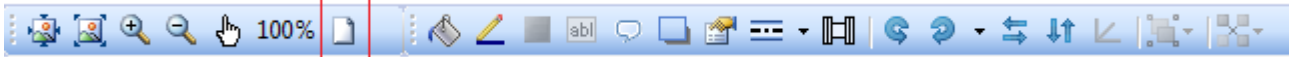

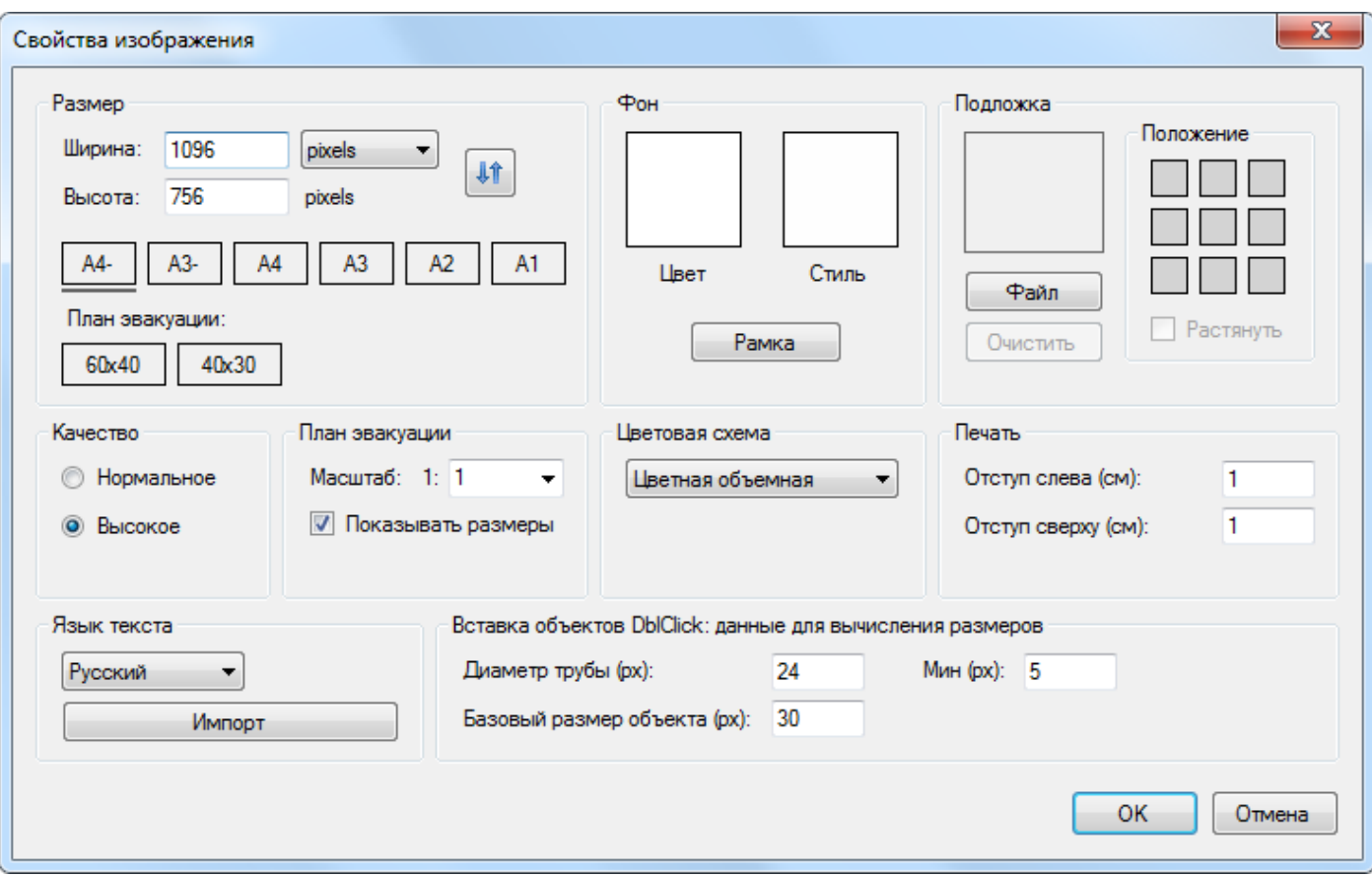

Диалоговое окно *Свойства изображения*.

Группа *Размер*.

В группе можно установить ширину и высоту листа схемы в сантиметрах или пикселях. Группа содержит несколько кнопок, позволяющих задать предустановленные размеры листа для форматов бумаги A4, A3, A2 и A1, а также для плана эвакуации.

Группа *Качество*.

В группе можно выбрать качество прорисовки объектов: нормальное или высокое. Скорость прорисовки в нормальном качестве несколько выше, чем в высоком.

## Группа *Фон*.

В группе можно изменить фон и рамку схемы.

Кнопка *Цвет* вызывает диалоговое окно для установки цвета фона схемы. Окно содержит набор кнопок с предустановленными цветами, а также закладку *Еще цвета* для вызова стандартного в Windows диалогового окна *Цвет*.

Диалоговое окно *Цвет фона.*

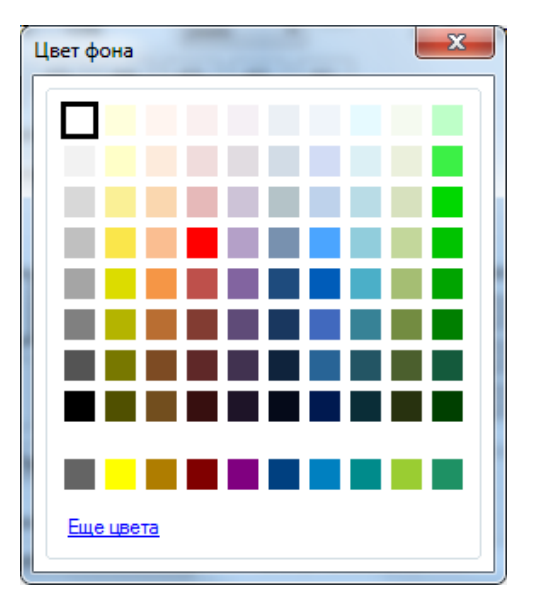

Кнопка *Стиль* вызывает диалоговое окно *Стиль фона*. Окно содержит набор кнопок, позволяющих установить стиль - заливку или фоновое изображение: таблицу, сектор, стену, соты, текст и др. В зависимости от выбора стиля возможно появление в окне элементов управления для установки числа строк, столбцов, ячеек и т.п. В случае выбора стиля TEXT появится поле для ввода текста и кнопка для выбора шрифта текста. Для любого варианта стиля есть возможность установки контрастности.

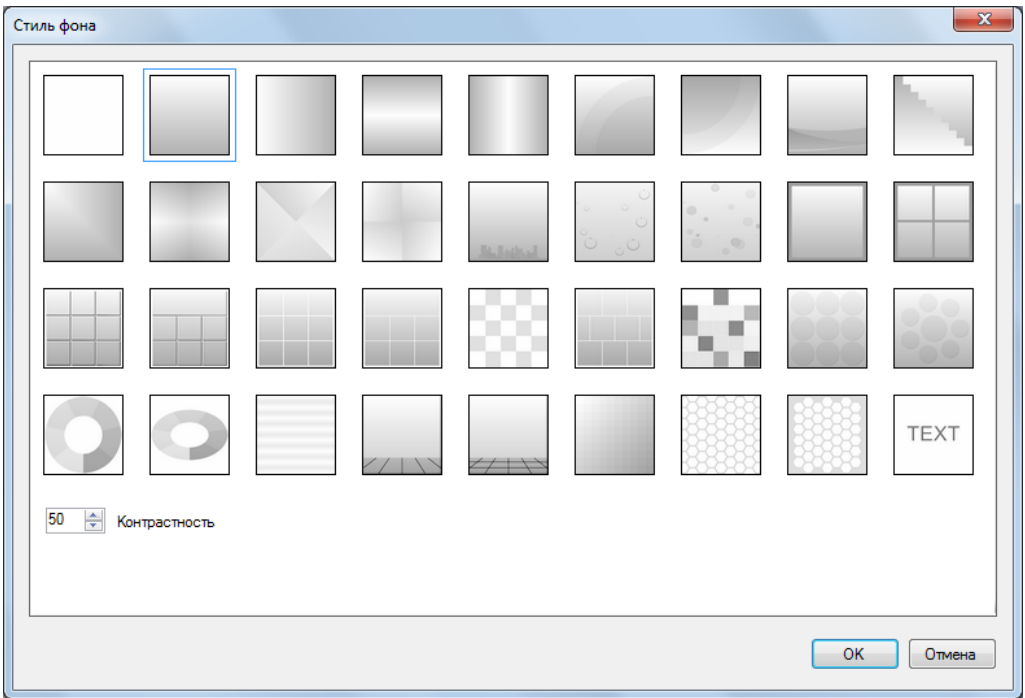

Диалоговое окно *Стиль фона.*

Кнопка *Рамка* вызывает диалоговое окно для настройки рамки схемы. Для выбора цвета рамки окно содержит набор кнопок с предустановленными цветами, а также закладку *Еще цвета* для вызова стандартного в Windows диалогового окна *Цвет*. Флажок *Граница* разрешает/запрещает показ рамки, элемент *Толщина* устанавливает толщину рамки.

Диалоговое окно *Рамка.*

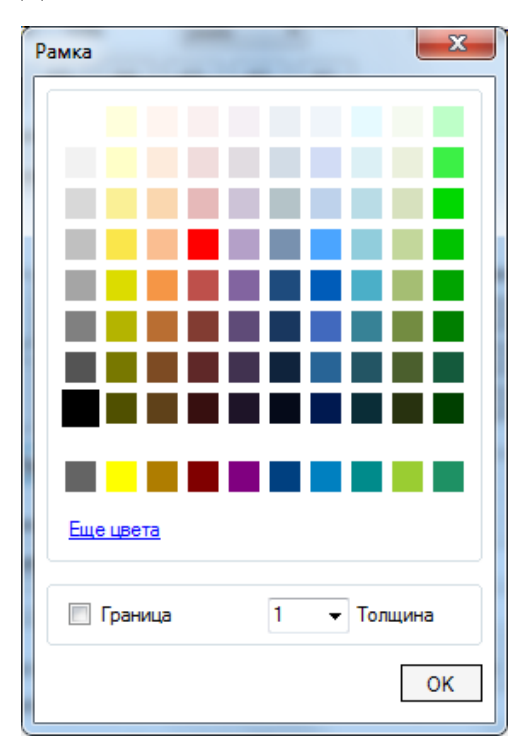

Группа *Подложка*.

В схеме в качестве подложки может быть использован растровый файл формата BMP, GIF, JPEG, PNG или TIFF. Группа *Подложка* предназначена для загрузки подложки и настройки ее положения на схеме. Для загрузки подложки нажмите кнопку *Файл*, которая вызывает стандартное диалоговое окно *Открыть*. Для удаления подложки нажмите кнопку *Очистить*. Размещение подложки настраивается в подгруппе *Положение*. Для этого подгруппа содержит кнопки и флажок *Растянуть* (см. рисунок ниже).

<span id="page-16-0"></span>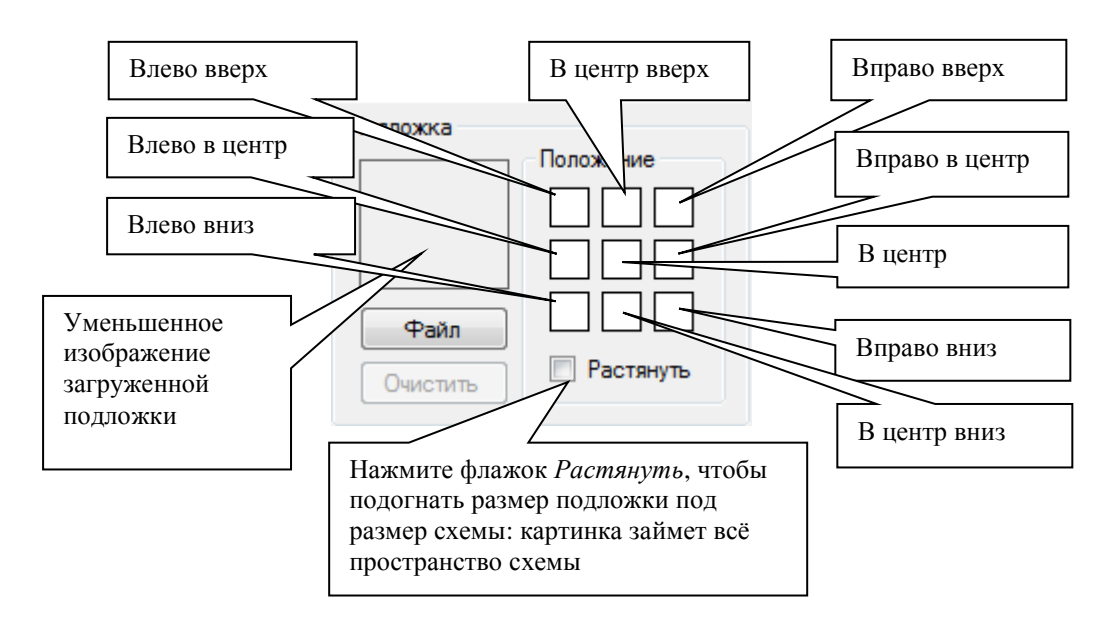

## Группа *План эвакуации*.

В группе можно задать *Масштаб*, который будет учитываться при отображении размеров объектов, составляющих план помещения: стен, окон, дверей, лестниц, крылец, лифтов, колонн. Размеры будут отображаться при изменении размеров объекта, а также, если на объект нажать левой кнопкой мыши. Единица измерения – метр.

Чтобы запретить отображение размеров перечисленных объектов, нужно отключить флажок *Показывать размеры*.

Подробнее см. План [эвакуации.](#page-61-1)

#### Группа *Цветовая схема*.

Позволяет получить монохромное изображение схемы, не меняя цвета каждого объекта. Монохромное изображение подразумевает один цвет заливки и один цвет линий для всех объектов. Группа содержит выпадающий список, в котором есть несколько предустановленных вариантов, а также вариант *Специальная*, позволяющая пользователю самому задать цвет заливки и цвет линий. Выбор цветовой схемы не влияет на цвет фона. Цвет текста будет такой же как цвет линий. На примере круга с текстом рисунки ниже поясняют, как будет выглядеть изображение в зависимости от выбора цветовой схемы (название цветовой схемы расположено под рисунком).

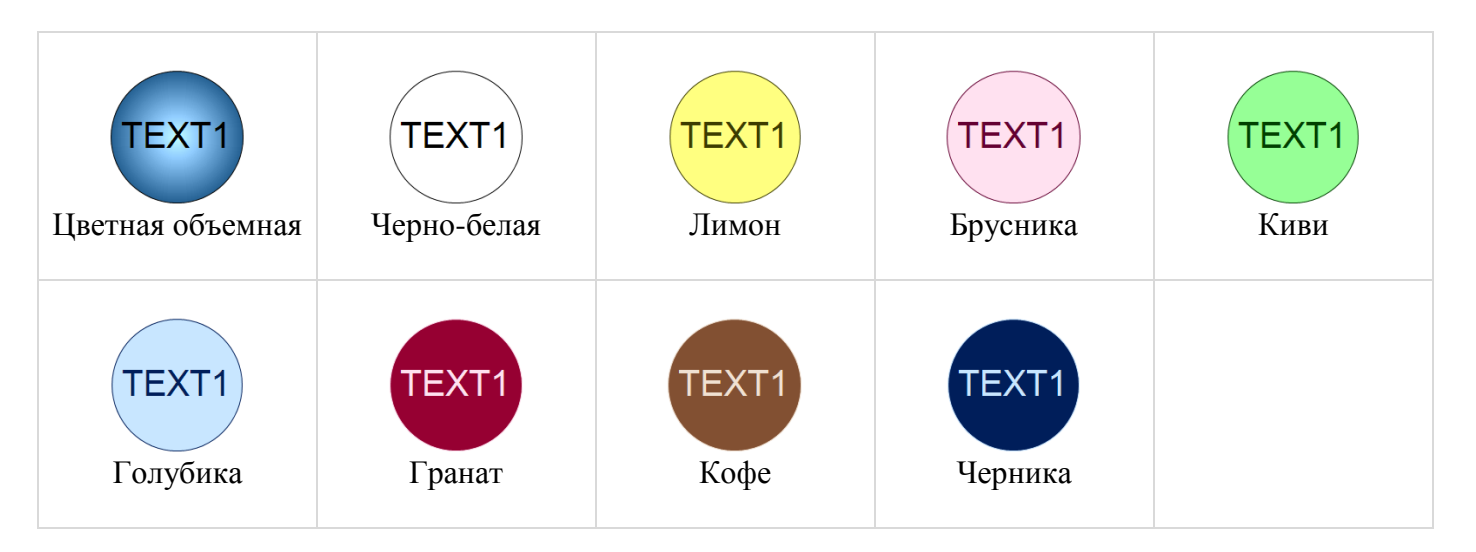

Рисунок ниже иллюстрирует смену цветовой схемы на вариант "*Черно-белая*".

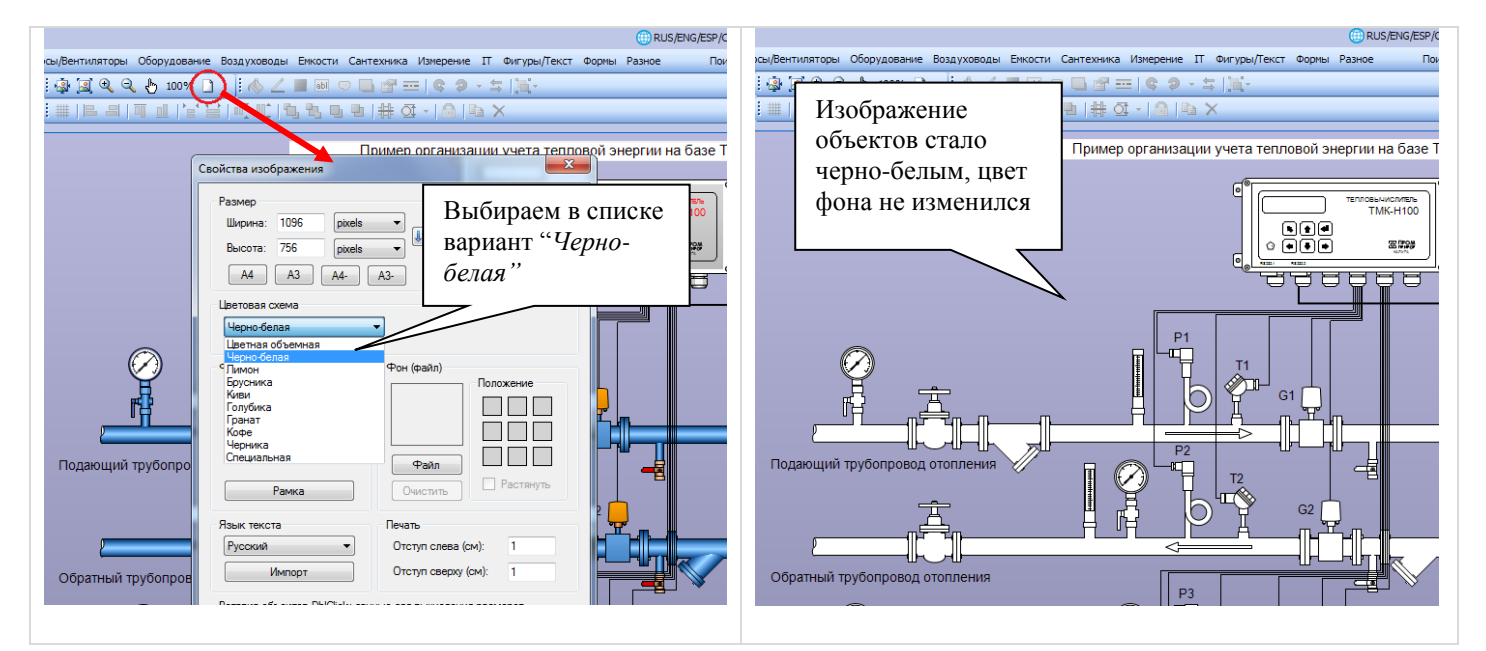

#### Группа *Печать*.

В группе можно задать отступ слева и сверху при выводе схемы на печать.

Группа *Язык текста*.

Схема может содержать до 5 вариантов текста и комментариев. Каждый из вариантов соответствует одному из 5 предлагаемых языков текста: русский, английский, чешский, испанский, итальянский.

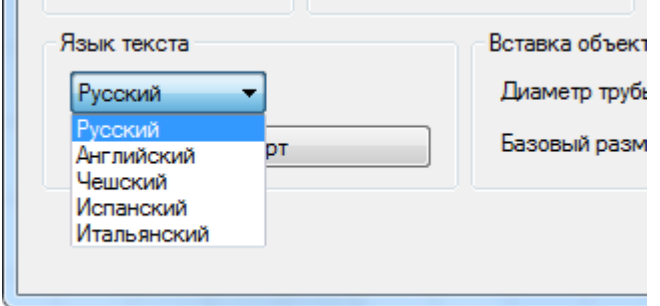

Как это работает. Вы выбираете в выпадающем списке отличный от текущего (например, русского) язык текста и нажимаете кнопку *OK*. Затем на схеме изменяете текст и сохраняете схему. В итоге в дальнейшем, "переключая" язык текста в окне *Свойства изображения*, меняется только текст на схеме, а все остальное остается прежним. Например, попробуйте поменять язык текста в какомнибудь примере Easymnemo, и возникнет впечатление, будто программа сама перевела схему на другой язык. Здесь нет никакого секрета, просто все примеры уже переведены на русский и английские языки, а многие также на испанский и чешский.

Языковые установки для схемы весьма условны. Например, ничто не мешает Вам дополнительно к русскому выбрать для схемы английский (или другой) язык и затем снова ввести весь текст на русском. Таким образом Вы можете для одной схемы иметь несколько вариантов на русском языке.

Чтобы заново не вводить весь текст на "новом языке" в программе есть возможность копирования текста схемы на одном языке в текст на другом языке. Для того чтобы скопировать весь текст схемы на одном языке в текст на другом языке выполните следующие действия:

- 1. Нажмите кнопку *Импорт* для вызова диалогового окна *Импорт текста и комментариев*.
- 2. В появившемся окне выберите радиокнопку, указывающую из какого "языка" будет скопирован текст в "текущий язык", и нажмите OK.

<span id="page-18-0"></span>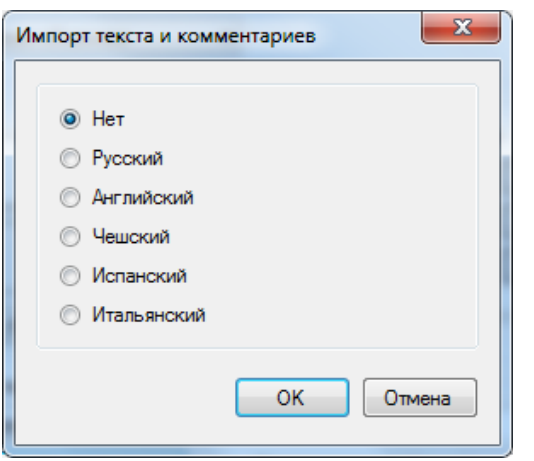

Диалоговое окно *Импорт текста и комментариев.*

Группа *Вставка объектов DblClick: данные для вычисления размеров.*

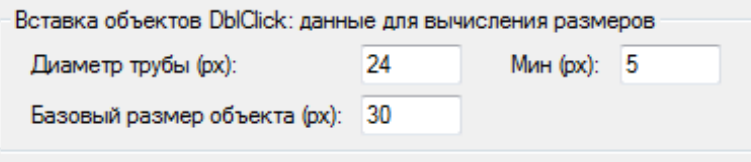

Эта группа предназначена для задания размеров вставляемых на схему объектов.

#### - Вставка труб, воздуховодов.

Поле *Диаметр трубы* предназначено для вставки труб, воздуховодов. Вообще говоря, новые трубы добавляются с "текущим" диаметром. Поэтому поле *Диаметр трубы* используется программой до тех пор, пока в процессе работы Вы на схеме не поменяете текущий диаметр трубы (измените диаметр выделенной трубы или выделите на схеме трубу с иным диаметром).

- Вставка остальных объектов.

При вставке нового объекта двойным щелчком мыши по иконке *Панели элементов* программа должна "знать" какого размера должен быть новый объект. В программе есть "обычные" объекты и объекты, которые предполагают размещение на трубах (арматура, фильтры, расходомеры и т.д.). Для объектов второго типа исходные размеры создаваемого объекта будут подбираться программой исходя из текущего диаметра трубы. Для остальных объектов исходные размеры будут подбираться программой исходя из базового размера объекта (поле *Базовый размер объекта (px)*). Если текущий диаметр трубы меньше минимального значения (поле *Мин (px)*), то диаметр трубы для вычисления размера объекта второго типа принимается равным минимальному, поскольку новые объекты могут быть очень мелкими.

# <span id="page-20-1"></span><span id="page-20-0"></span>Редактирование

## Вставка объекта на схему

В левой части окна программы располагается *Панель элементов*. Вверху окна сразу под меню расположены в виде закладок разделы библиотеки элементов. После выбора какой-либо закладки *Панель элементов* заполняется иконками элементов из соответствующего раздела библиотеки. Объекты на схему добавляются именно из *Панели элементов*.

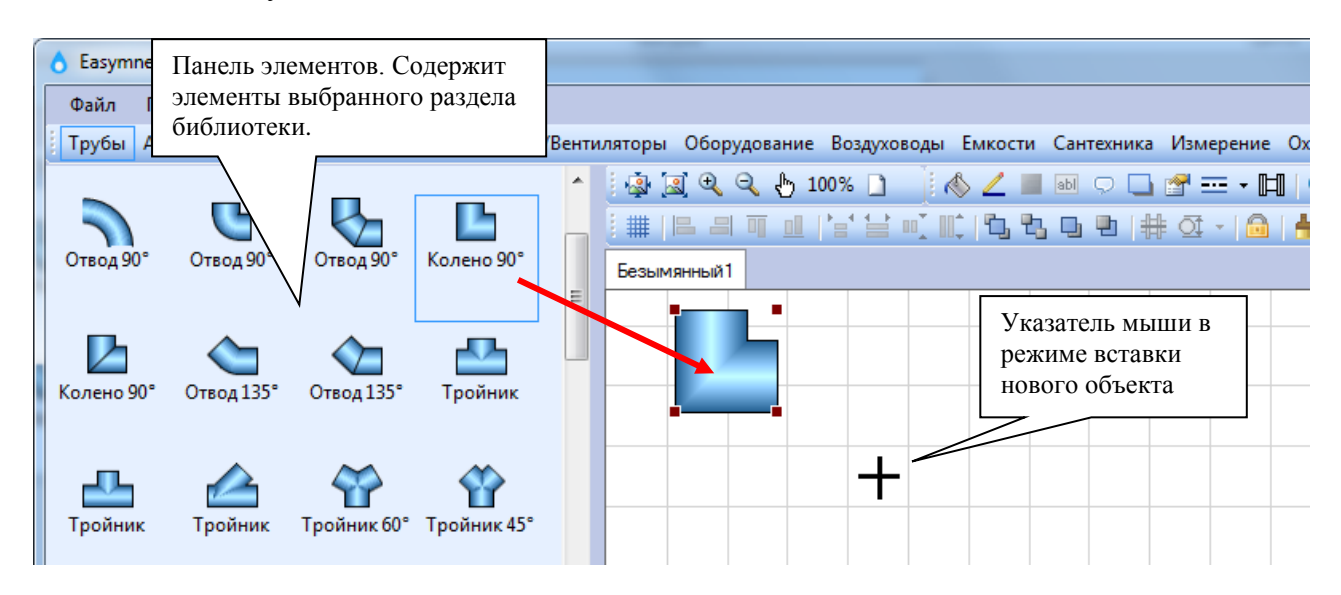

Существуют три способа вставки объекта на схему из *Панели элементов*.

Способ 1. Сделайте двойной щелчок мыши по нужной иконке на *Панели элементов* – объект появится в левом верхнем углу рабочего поля программы.

*Замечание. Для объектов, которые могут быть размещены на трубах (арматура, фильтры, расходомеры и т.д.), исходные размеры создаваемого объекта будут подбираться программой исходя из текущего диаметра трубы. Для других элементов исходные размеры будут подбираться программой исходя из базового размера элемента. Исходный текущий диаметр трубы и базовый размер элемента задаются в диалоговом окне "Свойства изображения" в группе "Вставка объектов DblClick: данные для вычисления размеров". Подробнее см. Свойства [изображения.](#page-18-0)*

Способ 2 (процесс вставки на схему линии, трубы, стены имеет отличия, см. в соответствующих разделах). После запуска программа находится в *режиме выбора*, указатель мыши имеет форму стрелки. Щелкните левой кнопкой мыши по нужной иконке на *Панели элементов*, программа перейдет в *режим вставки нового объекта*. Над рабочим полем указатель мыши примет форму перекрестия. Теперь нажмите левую кнопку мыши на схеме и потяните указатель мыши. После того как Вы отпустите левую кнопку мыши, объект появится на схеме. При этом программа останется в *режиме вставки нового объекта,* и Вы снова можете добавить объект.

Чтобы вернуться в *режим выбора*, щелкните левой кнопкой мыши по иконке *Указатель,* либо правой кнопкой мыши по схеме, либо нажмите любую клавишу. Указатель мыши примет форму стрелки.

Способ 3 (кроме линий, труб и т.д.). После выбора нужной иконки на панели элементов сделайте на схеме двойной щелчок мыши - объект появится в месте расположения указателя мыши. Если при этом указатель мыши находится на трубе, воздуховоде или стене, произойдет поворот и привязывание объекта к трубе, воздуховоду или стене (разумеется, если сам объект допускает такую привязку).

# Выделение объектов

<span id="page-21-0"></span>Для того чтобы выделить один объект, щелкните по нему левой кнопкой мыши. В результате объект будет отмечен маркерами (по умолчанию бордового цвета). При этом:

1. Для линий, труб, воздуховодов маркеры будут расположены в узлах и соединены линиями. Например,

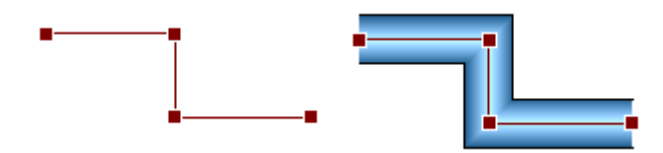

2. Для остальных объектов маркеры будут расположены в четырех углах объекта. Например,

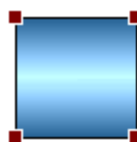

Выделить группу объектов можно одним из способов:

- удерживая нажатой клавишу *Shift*, щелкните левой кнопкой мыши по каждому объекту, который необходимо выделить (щелчок мыши с зажатой клавишей *Shift* по уже выделенному объекту снимает выделение);
- нажмите *левую кнопку мыши* на свободном месте схемы, потяните указатель мыши и отпустите кнопку: объекты, которые попадут в поле отображаемого прямоугольника, будут выделены;
- выделите все объекты при помощи пункта меню *Правка > Выделить все*.

В результате каждый выделенный объект группы будет отмечен маркерами как описано выше, а в углах группы появятся четыре маркера черного цвета. Например,

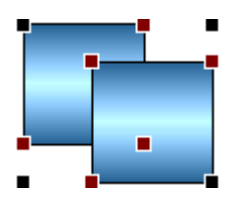

После выделения объектов на панелях инструментов *Свойства объектов* и *Положение объектов* меняется состояние и доступность кнопок (доступность зависит от типа выделенного объекта(ов)). Чтобы снять выделение, достаточно кликнуть левой кнопкой мыши по свободному месту схемы.

*Замечание 1. После выделения объекта программа "запоминает" (делает их текущими) некоторые свойства объекта: параметры заливки, границы, тени, атрибуты шрифта, цвет текста, для труб также диаметр, свойства узлов и изоляции. При вставке нового объекта программа использует эти данные для придания новому объекту аналогичных свойств. Например, если Вы выделили трубу, то новая труба будет добавлена с тем же диаметром, цветом и толщиной граничных линий, что и выделенная труба.*

*Замечание 2. Цвет и размер маркеров выделения можно изменить в диалоговом окне "Параметры" в группе "Выбор объектов". Подробнее см. [Параметры программы.](#page-13-1)*

# Перемещение объектов

<span id="page-21-1"></span>Для перемещения одного объекта нажмите на него левой кнопкой мыши и перетащите объект мышкой. Для перемещения нескольких объектов, выделите их и затем нажмите на любой из выделенных объектов левой кнопкой мыши и перетащите объекты мышкой.

Также, выделенные объекты можно перемещать при помощи комбинаций клавиш *Shift + Стрелка Влево/Вправо/Вверх/Вниз.*

## Изменение размеров объектов

<span id="page-22-0"></span>Чтобы изменить размер одного выделенного объекта, нажмите левой кнопкой мыши на один из четырех маркеров бордового цвета, которые отмечают выделенный объект, потяните указатель мыши, отпустите кнопку. Если при этом нажата клавиша *Shift*, то пропорции объекта сохранятся.

Чтобы изменить размер группы выделенных объектов, нажмите левой кнопкой мыши на один из четырех маркеров черного цвета, которые отмечают группу выделенных объектов, потяните указатель мыши, отпустите кнопку.

Изменить размер выделенных объектов можно также при помощи комбинаций клавиш:

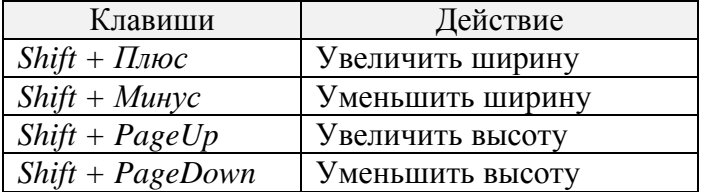

*Замечание 1. Нужно иметь в виду, что для корректного отображения некоторых объектов требуется допустимое соотношение их ширины и высоты. Для одних объектов высота должна быть больше ширины (или ее части), для других, наоборот, ширина должна быть больше высоты (или ее части). При несоблюдении таких пропорций рисуется прямоугольник. Следующий рисунок демонстрирует, что будет с одним из таких объектов, если постепенно увеличивать его ширину.*

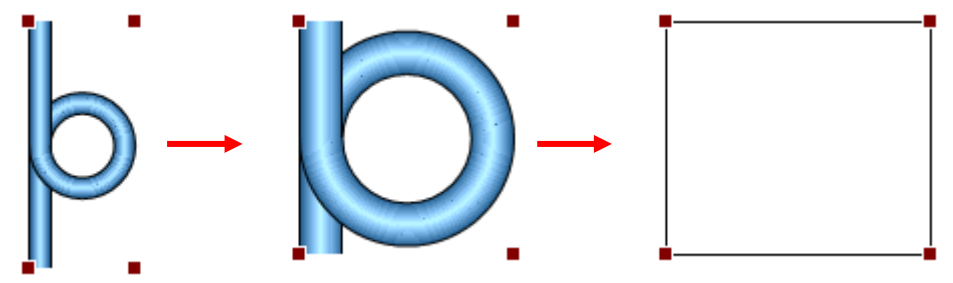

*Замечание 2. Для некоторых объектов имеется возможность изменить "геометрию" при помощи специальных маркеров желтого цвета. Ниже на рисунке приведены эти объекты.*

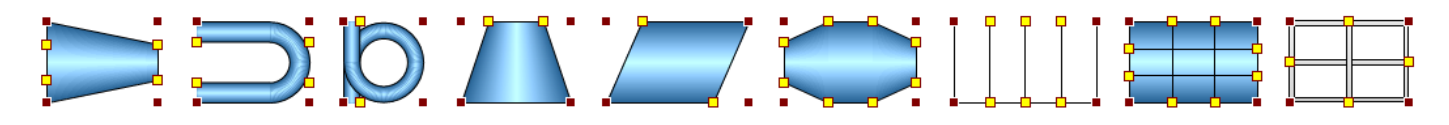

*Для изменения "геометрии" объекта нужно потянуть левой кнопкой мыши за один из маркеров желтого цвета. Например,*

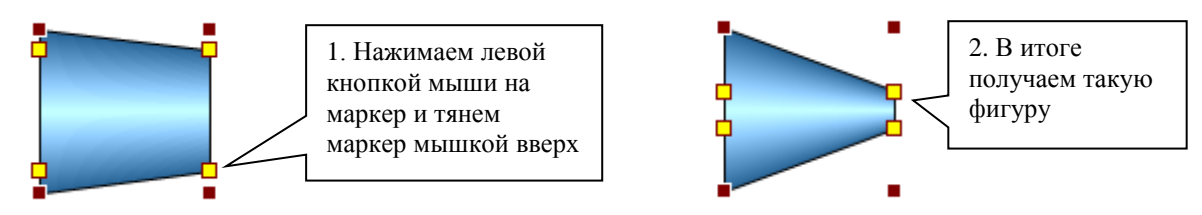

Фиксация положения и размера объекта

<span id="page-22-1"></span>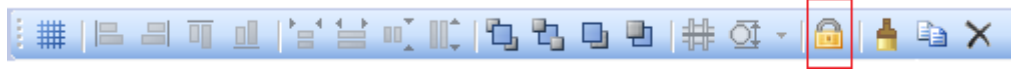

<span id="page-22-2"></span>Чтобы закрепить/открепить на схеме положение и размер выделенных объектов нажмите кнопку

#### Вращение объектов

<span id="page-23-0"></span>Кнопки для поворота объектов расположены на панели инструментов *Свойства объектов* (в контекстном меню команды поворота находятся в подменю *Поворот*).

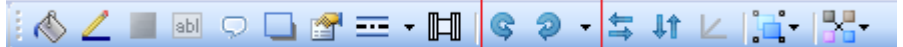

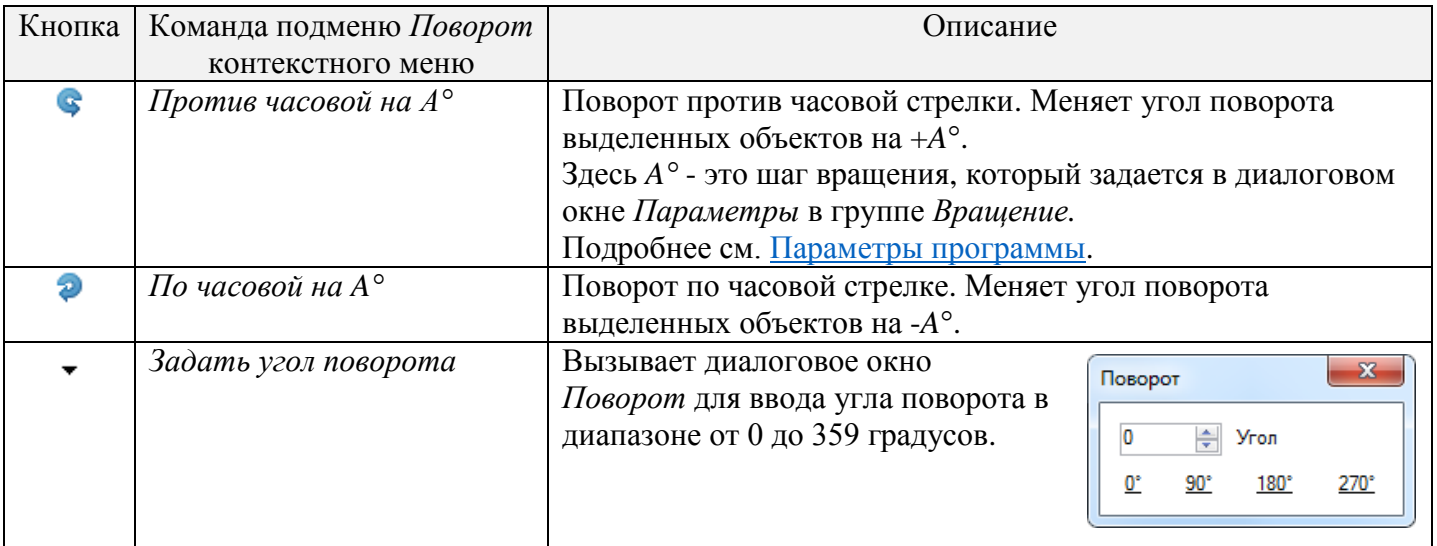

# Отражение по горизонтали/вертикали

<span id="page-23-3"></span><span id="page-23-1"></span>Кнопки для отражения объектов расположены на панели инструментов *Свойства объектов* (в контекстном меню им соответствуют команды *Отразить по …*).

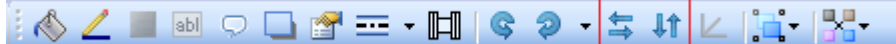

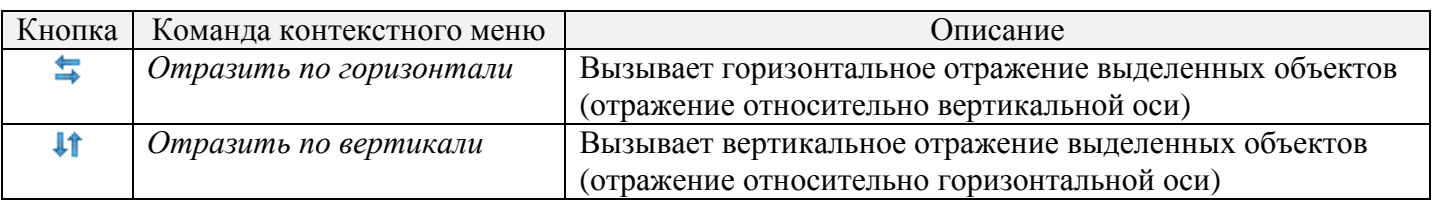

*Замечание. В случае выбора одиночного объекта кнопки отражения могут быть недоступны: это зависит от типа объекта.*

# Группировка/разгруппировка объектов

<span id="page-23-2"></span>Группировка объектов позволяет перемещать, поворачивать, применять форматирование, изменять размеры нескольких объектов, как если бы они были одним объектом. Чтобы сгруппировать выделенные объекты нажмите кнопку , затем выберите в появившемся меню пункт *Группировать*  (или выберите команду *Группа > Группировать* в контекстном меню).

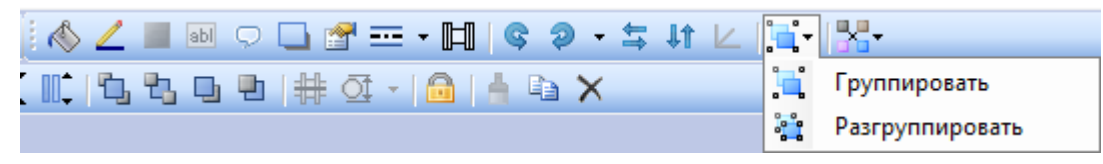

<span id="page-23-4"></span>Чтобы разгруппировать объекты, выделите любой объект группы и нажмите кнопку. 4. затем выберите в появившемся меню пункт *Разгрупировать* (или выберите команду *Группа > Разгрупировать* в контекстном меню).

<span id="page-24-0"></span>Привязка объектов к трубам, установка размеров в соответствии с диаметром труб

Для объектов, которые предполагают размещение на трубах (арматура, фильтры, расходомеры и т.д.), реализованы две удобные функции: привязка к трубе и установка размера в соответствии с диаметром трубы. Доступ к функциям осуществляется через кнопки  $\#$ и  $\Phi$ , а также через соответствующие команды контекстного меню. Кнопки находятся на панели инструментов *Положение объектов* и становятся доступными, если объекты помещены на трубу.

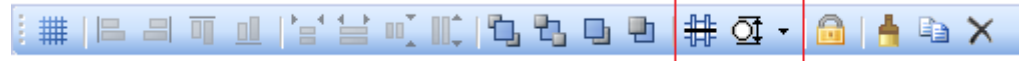

1. Кнопка (или команда *Выровнять > Выровнять по трубе и привязать к трубе* в контекстном меню) позволяет объекты, находящиеся на трубе, выровнять относительно центральной оси трубы и привязать к ней. При дальнейших действиях с трубой (перемещениях, поворотах) объекты примут соответствующее привязке положение. Рисунок ниже иллюстрирует действие кнопки.

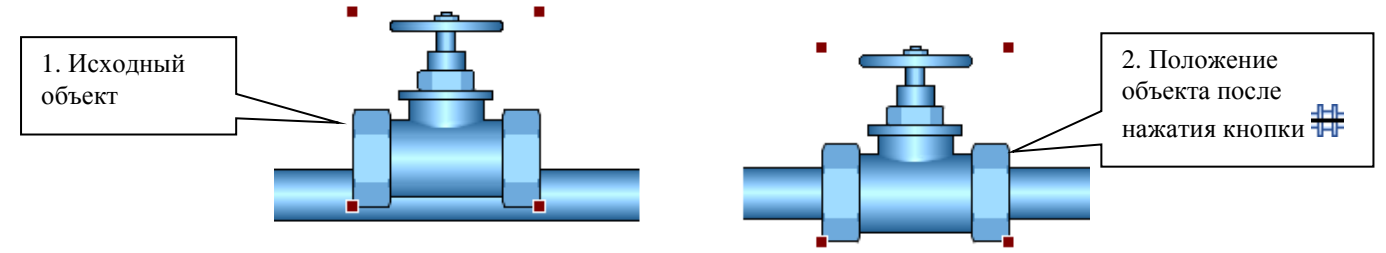

Некоторые объекты (например, манометр или датчик температуры) можно привязать к трубе, но не к центральной оси, а к границе трубы. Для этого предназначена та же самая кнопка  $\mathbb{H}$ . Рисунок ниже иллюстрирует действие кнопки.

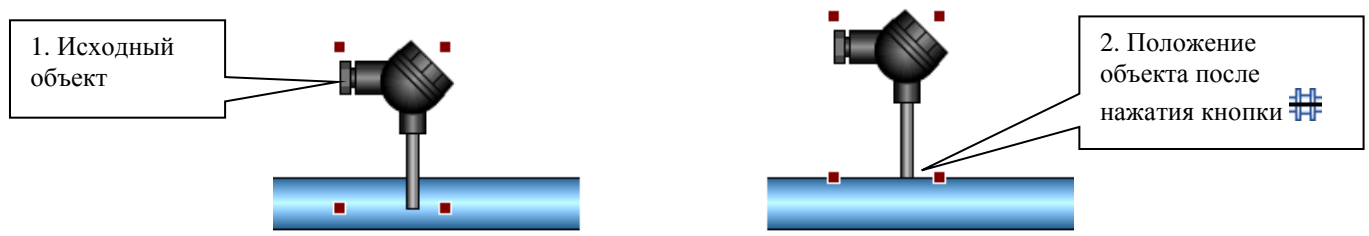

2. Кнопка (или команда *Выровнять > Установить размер объекта по диаметру трубы* в контекстном меню) позволяет установить размер объектов в соответствии с диаметром трубы, на которой находятся объекты. Рисунок ниже иллюстрирует действие кнопки  $\mathbb{Q}$ .

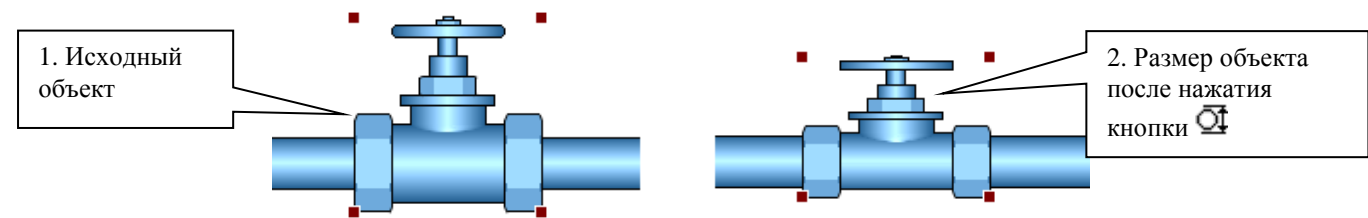

<span id="page-24-1"></span>Также можно использовать кнопку  $\blacktriangledown$  (находится справа от кнопки  $\mathcal{Q}$ ) для вызова меню, при помощи команд которого можно установить размер объекта (в соответствии с диаметром трубы) с одним из предлагаемых коэффициентов. Результат получаемый от выбора команды *1X* полностью идентичен результату получаемому от нажатия кнопки  $\mathcal{Q}$ .

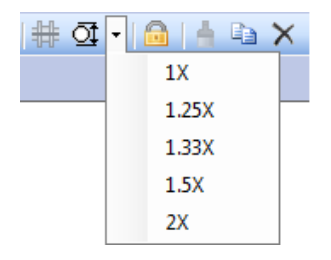

# Выравнивание объектов

<span id="page-25-0"></span>Кнопки для выравнивания выделенных объектов расположены на панели инструментов *Положение объектов* (в контекстном меню команды для выравнивания находятся в подменю *Выровнять*).

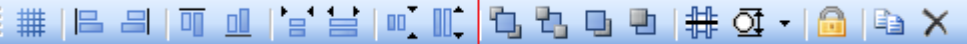

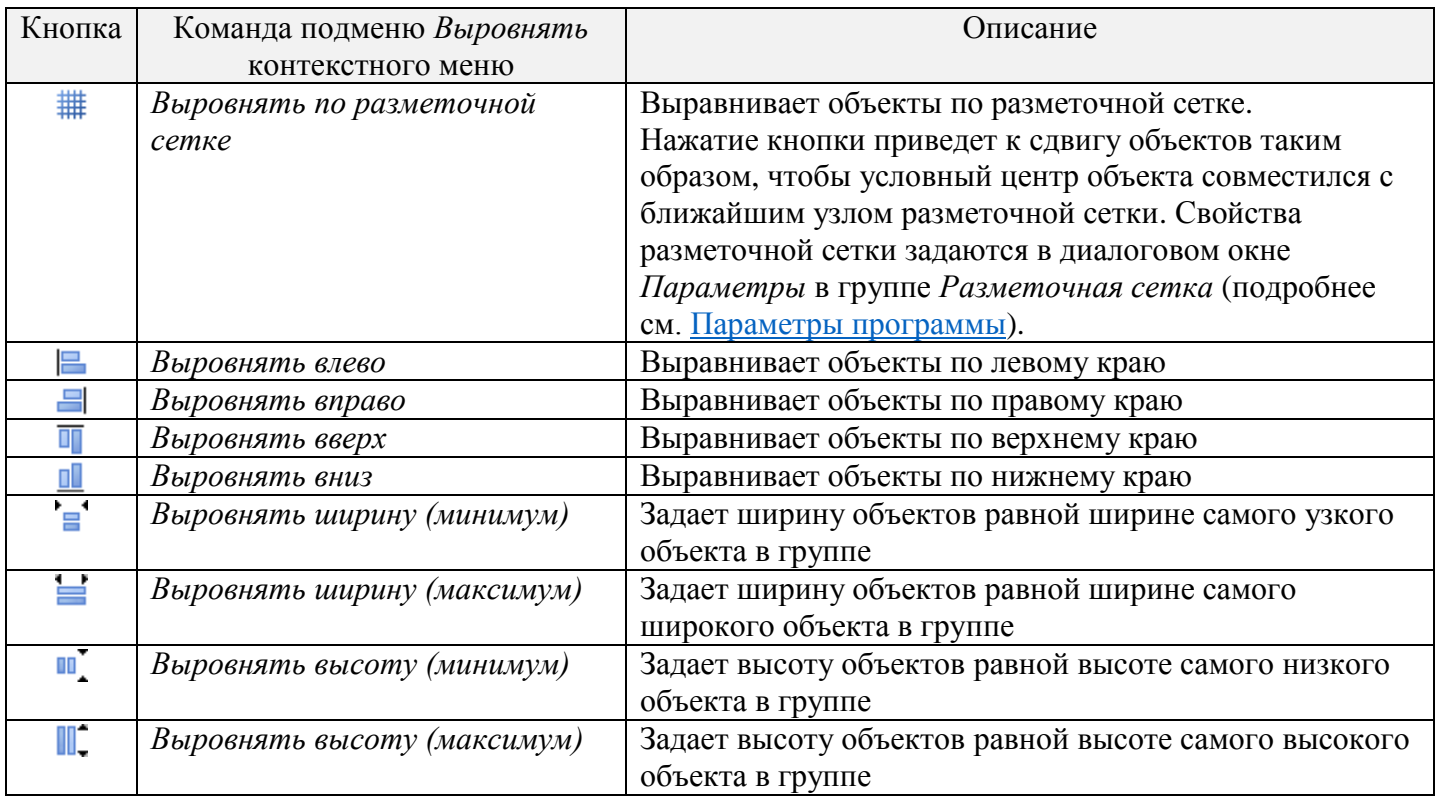

*Замечание. Для некоторых текстовых объектов предусмотрена возможность выравнивания вдоль одной из границ листа. Подробнее см. [Текст.](#page-30-2)*

# Упорядочивание объектов

<span id="page-25-1"></span>На схеме объекты могут располагаться друг над другом. При этом верхние объекты закрывают нижние. Каждому объекту как бы выделяется отдельный слой. По умолчанию порядок слоев соответствует порядку создания объектов: более новые объекты перекрывают те, которые были нарисованы раньше.

Изменить порядок наложения выделенных объектов возможно через соответствующие кнопки на панели инструментов *Положение объектов* (или через команды подменю *Порядок* контекстного меню).

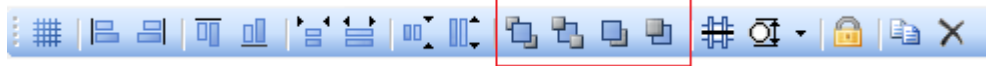

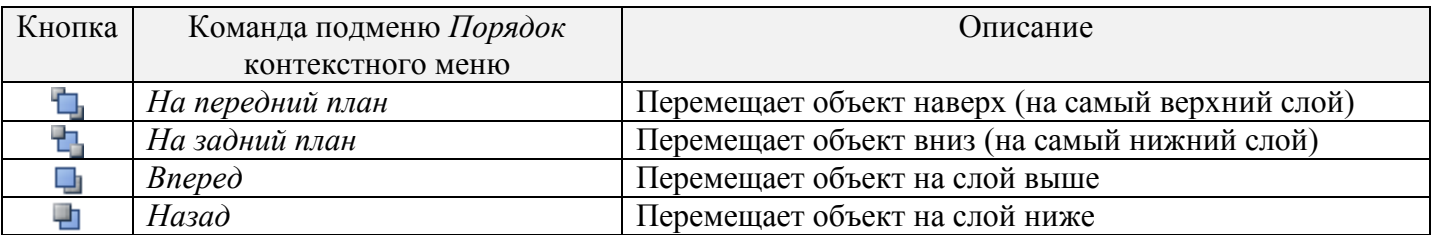

# Копирование, вставка и удаление объектов

#### Копирование и вставка

<span id="page-26-1"></span><span id="page-26-0"></span>Чтобы скопировать выделенные объекты в буфер обмена программы выполните одно из следующих действий:

- выберите в меню программы пункт *Правка > Копировать*;
- нажмите комбинацию клавиш *Ctrl + C*;
- щелкните правой мыши по выделенному объекту и затем выберите команду *Копировать* в появившемся контекстном меню.

Чтобы вставить объекты из буфера обмена программы на схему выполните одно из следующих действий:

- выберите в меню программы пункт *Правка > Вставить* (вставленные объекты будут иметь те же координаты, что и скопированные);
- нажмите комбинацию клавиш *Ctrl + V* (вставленные объекты будут иметь те же координаты, что и скопированные);
- щелкните правой мыши по схеме и затем выберите команду *Вставить* в появившемся контекстном меню (объекты будут вставлены с учетом места расположения курсора мыши).

#### Клонирование

<span id="page-26-2"></span>Вместо выполнения последовательности двух описанных выше действий (копирование и вставка) в программе есть возможность выполнить одно действие – клонирование: просто нажмите кнопку Имейте в виду, что новые объекты будут расположены в том же месте, что и копируемые, и будут скрывать их. Кнопка находится на панели инструментов *Положение объектов*.

<span id="page-26-3"></span>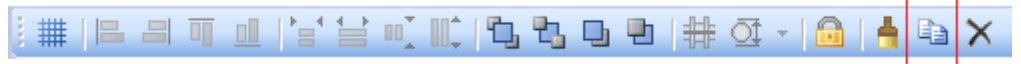

#### Удаление

Для удаления выделенных объектов выполните одно из следующих действий:

- нажмите клавишу *Del*;
- щелкните правой мыши по выделенному объекту и затем выберите команду *Удалить* в появившемся контекстном меню;
- нажмите кнопку (находится на панели инструментов *Положение объектов*).

# Формат по образцу

<span id="page-26-4"></span>Используйте кнопку (или команду *Формат по образцу* в контекстном меню), чтобы быстро перенести из одного объекта в другой следующие параметры форматирования: свойства заливки, границы, тени, текста и комментария, для труб также диаметр, свойства узлов и изоляции. Кнопка расположена на панели инструментов *Положение объектов*.

Чтобы применить формат по образцу выполните следующий действия:

- 1. Выделите объект, форматирование которого вы хотите применить к другим объектам.
- 2. Нажмите кнопку **и** или выберите команду *Формат по образцу* в контекстном меню.
- 3. Щелкните последовательно левой кнопкой мыши по всем объектам, к которым нужно применить форматирование.

# Замена объекта

<span id="page-27-0"></span>Чтобы заменить один объект на схеме другим объектом, выполните следующие действия:

- 1. Выделите объект, который Вы хотите заменить.
- 2. Щелкните правой мыши по выделенному объекту и затем выберите команду *Заменить объект* в появившемся контекстном меню.
- <span id="page-27-1"></span>3. Щелкните левой кнопкой мыши по нужной иконке на *Панели элементов*.

# Цвета, заливка, линии (границы)

## Основные цвета объекта

<span id="page-27-2"></span>При редактировании схемы можно изменить до трех *основных* цветов выделенного объекта: *цвет заливки, цвет линий (границ) и дополнительный цвет*. Какие основные цвета доступны для объекта зависит от типа объекта. Например, для линии можно изменить только цвет линии, а для прямоугольника с текстом можно изменить все три основных цвета: цвет заливки, цвет линии (границы) и дополнительный цвет - цвет текста. Назначение дополнительного цвета зависит от типа объекта. Например, для вентиля - это цвет ручки, для монитора - это цвет экрана, а для прямоугольника, как упоминалось выше, это цвет текста.

Заметим, что в библиотеке есть как элементы с индивидуальными цветами по умолчанию, так и как элементы без индивидуальных цветов по умолчанию. Для первых есть возможность вернуть цвета через пункт меню *Правка > Вернуть цвета по умолчанию*.

#### Заливка

<span id="page-27-3"></span>Кнопка (или команда *Заливка* в контекстном меню) вызывает диалоговое окно *Заливка,*  позволяющее изменить цвет и другие параметры заливки объектов.

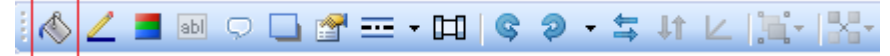

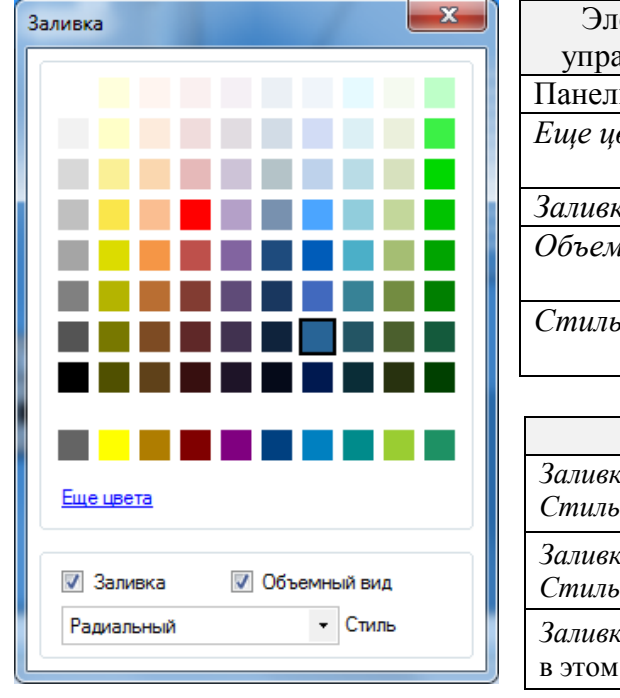

Примеры емент авления Описание ь кнопок | Набор кнопок с предустановленными цветами *Еще цвета* Вызывает стандартное в Windows диалоговое окно *Цвет Заливка* Флажок включает/отключает заливку *Объемный вид* Флажок позволяет переключаться между "объемным" и "плоским" видом объекта *Стиль* Устанавливает способ заливки: *Радиальный* или *Градиент*

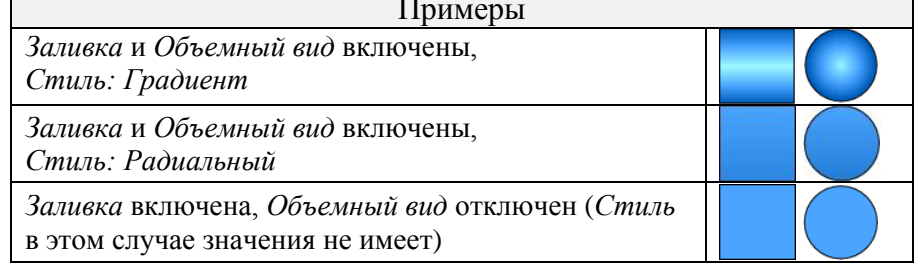

<span id="page-27-4"></span>Элементы управления *Заливка, Объемный вид* и *Стиль* доступны не для всех объектов: зависит от типа выделенного объекта*.*

# Диалоговое окно *Заливка.*

#### Параметры линий, границ

<span id="page-28-0"></span>Термином *граница* будем обозначать линии, которые окружают объект с заливкой (например, прямоугольник или круг).

Кнопка (или команда *Линии* в контекстном меню) вызывает диалоговое окно *Линии,* позволяющее изменить цвет и другие параметры линий.

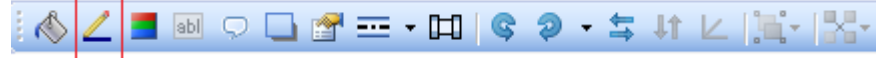

#### Диалоговое окно *Линии.*

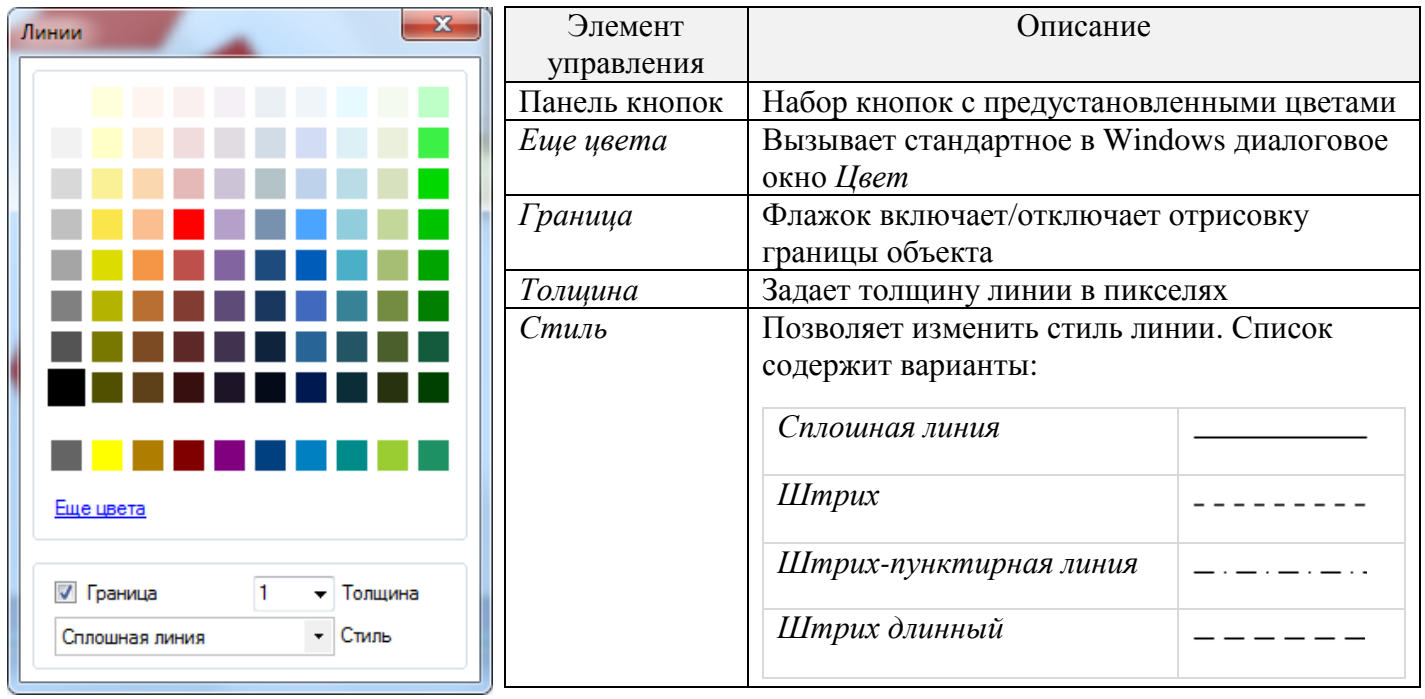

*Совет. По умолчанию цвет линий – черный, а толщина 1 px. Но иногда изображение выглядит более привлекательно, если цвет границ объектов задать в тон цвета заливки объектов, а толщину установить меньше 1 px (последнее, скорее всего, актуально для печати). Например,*

<span id="page-28-1"></span>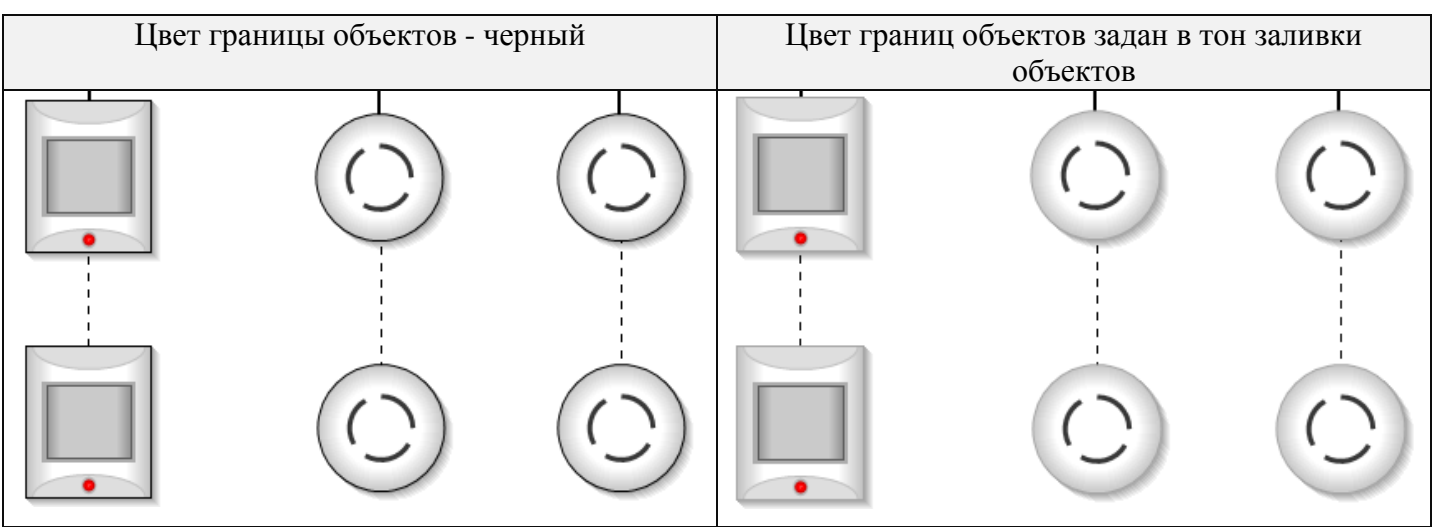

#### Дополнительный цвет

<span id="page-29-0"></span>Кнопка (или команда *Дополнительный цвет* в контекстном меню) вызывает диалоговое окно для выбора дополнительного цвета.

![](_page_29_Figure_3.jpeg)

Диалоговое окно для выбора дополнительного цвета.

![](_page_29_Figure_5.jpeg)

Окно содержит набор кнопок с предустановленными цветами, а также закладку *Еще цвета* для вызова стандартного в Windows диалогового окна *Цвет*.

Напомним, что назначение дополнительного цвета зависит от типа объекта. Например, как упоминалось выше, для вентиля это цвет ручки, для монитора - это цвет экрана, а для прямоугольника - это цвет текста. При этом:

- Для объектов, у которых можно изменить и текст, и атрибуты текста, цвет текста задается в другом диалоговом окне – *Текст*. Подробнее см. [Текст.](#page-30-2)
- Для некоторых объектов в заголовке диалогового окна вместо "Дополнительный цвет" может быть иной текст, более точно описывающий назначение дополнительного цвета.

#### Специальные цвета

<span id="page-29-1"></span>Кроме трех основных цветов, для многих объектов можно изменить цвета некоторых элементов (частей) объектов. К ним (элементам) относятся:

[Осевая линия](#page-29-2) [Гаечное соединение с трубой](#page-38-1) [Фланцевое соединение с трубой](#page-38-2) [Монтажная арматура для присоединения к трубе сверху/снизу датчиков, сенсоров, манометров и т.д.](#page-39-1)

#### Осевая линия

<span id="page-29-2"></span>Для отображения осевой (штрихпунктирной) линии объекта нажмите кнопку **••** (или выберите команду *Осевая линия > Показать* в контекстном меню). Кнопка расположена на панели инструментов *Свойства объектов.*

![](_page_29_Picture_15.jpeg)

Повторное нажатие кнопки (или повторный выбор команды *Осевая линия > Показать*) отменяет отображение осевой линии.

Цвет осевой линии можно изменить в диалоговом окне, которое вызывается нажатием кнопки (расположена справа от кнопки <sup>----</sup>) или выбором команды *Осевая линия* > *Цвет* в контекстном меню.

<span id="page-29-3"></span>Кнопки **• доступны не для всех объектов**: зависит от типа выделенного объекта.

#### Изометрическая проекция

<span id="page-30-0"></span>Возможность рисовать объекты в изометрической проекции предусмотрена для большинства объектов из технических стандартов, устанавливающих условные графические обозначения, а также для зданий, дверей, окон и элемента *Интервал*.

Чтобы нарисовать объект в изометрической проекции, выполните следующие действия:

- 1. Выделите объект.
- 2. Нажмите кнопку  $\angle$  (или выберите команду *Изометрическая проекция* в контекстном меню). Кнопка расположена на панели инструментов *Свойства объектов*.

![](_page_30_Picture_6.jpeg)

3. В появившемся диалоговом окне *Изометрическая проекция* задайте угол проекции.

![](_page_30_Picture_8.jpeg)

Иллюстрация изометрической проекции.

![](_page_30_Figure_10.jpeg)

<span id="page-30-1"></span>*Замечание. Возможно, что привязка к трубам объектов в изометрической проекции работать не будет или будет работать некорректно*.

#### Тень

Кнопка (или команда *Тень* в контекстном меню) вызывает диалоговое окно *Тень,* позволяющее для выделенного объекта разрешить/запретить отображение тени, указать ее расположение относительно объекта, размер и яркость. Кнопка расположена на панели инструментов *Свойства объектов.*

![](_page_30_Picture_14.jpeg)

#### Диалоговое окно *Тень.*

<span id="page-30-2"></span>![](_page_30_Picture_193.jpeg)

# <span id="page-31-0"></span>Текст

Библиотека элементов содержит в том числе элементы, для которых допускается ввод текста. Элементы делятся на те, у которых можно изменить текст и атрибуты текста (шрифт, цвет, выравнивание), и у которых можно изменить только текст, а атрибуты текста изменить нельзя. Для первых доступна кнопка , для вторых – кнопка .

Кнопки служат для вызова соответствующего варианта диалогового окна *Текст*. Разумеется, кнопки не могут быть одновременно на экране. Рисунок ниже иллюстрирует оба варианта диалогового окна *Текст*.

![](_page_31_Picture_78.jpeg)

Напомним, что каждая схема в Easymnemo может содержать 5 вариантов текста и комментариев. Язык схемы задается в диалоговом окне *Свойства изображения* в группе *Язык текста*. Подробнее см. [Свойства изображения.](#page-16-0)

Таблица ниже содержит описание элементов управления диалогового окна *Текст*.

![](_page_32_Picture_287.jpeg)

# Выравнивание текстового объекта вдоль границы листа

<span id="page-32-0"></span>![](_page_32_Picture_288.jpeg)

положения и размера объекта вдоль одной из границ листа. Для выравнивания выделите на схеме объект и воспользуйтесь одной из команд подменю *Выровнять* контекстного меню:

![](_page_32_Picture_289.jpeg)

Иллюстрация процесса выравнивания текстового объекта вдоль верхней границы листа.

<span id="page-32-1"></span>![](_page_32_Figure_7.jpeg)

# <span id="page-33-0"></span>Комментарий

Комментарий – это атрибут объекта. Представляет собой прямоугольник с текстом, отображается по одной из границ объекта. Текст, шрифт, цвет, положение относительно объекта, а также заливка и граница прямоугольника, внутри которого выводится текст комментария, задаются в диалоговом окне *Комментарий*. Для вызова окна выделите объект и нажмите кнопку (или выберите команду *Комментарий* в контекстном меню). Кнопка расположена на панели инструментов *Свойства объектов*.

![](_page_33_Picture_3.jpeg)

#### $\mathbf{x}$ Элемент Описание Комментарий управления Поле для ввода текста. Для того чтобы Поле вверху ♦ сохранить текст нажмите кнопку окна Опции *Шрифт* Вызывает стандартное диалоговое окно *Шрифт* для выбора шрифта, его размера и **Шпифт** Heet стиля Выравнивание текста По центру *Цвет* Вызывает диалоговое окно для выбора Заливка Граница цвета текста *Выравнивание*  Устанавливает горизонтальное Положение *текста* выравнивание комментария. Список содержит варианты: *По центру, Влево, Вправо.* Имеет существенное значение только при выборе положения комментария по центру над объектом и по центру под объектом. *Заливка* Вызывает диалоговое окно для выбора  $\overline{0}$ | Отступ (рх) стиля и цвета заливки прямоугольника, внутри которого выводится текст *Граница* Вызывает диалоговое окно для выбора цвета и толщины границы прямоугольника, внутри которого выводится текст *Положение* Группа содержит набор кнопок для установки положения комментария относительно объекта *Отступ* Устанавливает расстояние от границы объекта до комментария

Диалоговое окне *Комментарий.*

*Замечание. При изменении размера объекта размер шрифта комментария не меняется.*

Примеры различного оформления комментария (комментарий содержит текст "Счетчик воды").

<span id="page-33-1"></span>![](_page_33_Picture_8.jpeg)

![](_page_33_Picture_9.jpeg)

![](_page_33_Picture_10.jpeg)

# <span id="page-34-1"></span><span id="page-34-0"></span>Ломаная линия

## Вставка линии на схему

Элементы библиотеки для вставки линий находятся в разделе *Фигуры/Текст*. Процесс вставки на схему линии имеет отличие от процесса, описанного в главе ["Вставка объекта на схему".](#page-20-1) Существуют два способа вставки линии на схему.

Способ 1. Сделайте двойной щелчок мыши по одной из иконок линии на *Панели элементов* – линия появится в левом верхнем углу рабочего поля программы. Линия будет состоять из одного сегмента.

Способ 2. После запуска программа находится в *режиме выбора*, указатель мыши имеет форму стрелки. Щелкните мышкой по одной из иконок линии на *Панели элементов*, программа перейдет в *режим вставки нового объекта*. Над рабочим полем указатель мыши примет форму перекрестия. Затем на схеме нажмите левой кнопкой мыши на начальную точку, переместите курсор в конечную точку и отпустите кнопку мыши. Появится первый сегмент линии. Если нужно продолжить добавлять сегменты просто перемещайте мышь и щелкайте левой кнопкой мыши. Чтобы завершить ввод линии, щелкните мышкой по иконке *Указатель,* либо правой кнопкой мыши по схеме, либо нажмите любую клавишу. Программа вернется в *режим выбора,* указатель мыши примет форму стрелки.

Редактирование линии

<span id="page-34-3"></span><span id="page-34-2"></span>Перечислим возможности редактирования линии.

#### Редактирование положения узлов линии

Выделите линию, узлы линии будут отмечены маркерами бордового цвета. Чтобы изменить положение узла, нажмите левой кнопкой мыши на нужный маркер, потяните указатель мыши и отпустите кнопку.

#### <span id="page-34-4"></span>Принудительная установка горизонтального/вертикального положения сегментов линии

Чтобы сегменты линии всегда принимали строго горизонтальное/вертикальное положение, выделите линию и установите в контекстном меню флажок *Прямые углы.*

Иллюстрация процесса установки горизонтального/вертикального положения сегментов линии.

![](_page_34_Figure_13.jpeg)

#### <span id="page-35-0"></span>Быстрое выравнивание сегментов линии по горизонтали/вертикали

Двойной щелчок мыши по линии приведет к выравниванию "недостаточно горизонтальных и вертикальных" сегментов. Под "недостаточно" подразумевается отклонение сегмента менее чем на 5 градусов от горизонтали или вертикали. Картинка ниже демонстрирует результат работы этого приема.

![](_page_35_Figure_3.jpeg)

#### <span id="page-35-1"></span>Объединение двух линий в одну

Для объединения двух линий выделите нужные линии и затем выберите в контекстном меню команду *Объединить линии/трубы.*

Иллюстрация процесса объединения линий.

![](_page_35_Figure_7.jpeg)

#### <span id="page-35-2"></span>Удаление узла линии

Чтобы удалить узел, выполните следующие действия:

- 1. Выделите линию.
- 2. Выделите узел линии (щелкните левой кнопкой мыши по маркеру узла, цвет маркера изменится с бордового на желтый).
- 3. Нажмите кнопку (находится на панели инструментов *Положение объектов*) или нажмите клавишу *Delete* или выберите команду *Удалить узел* в контекстном меню.

![](_page_35_Picture_13.jpeg)

4. В появившемся диалоговом окне нажмите кнопку *Удалить узел*.

![](_page_35_Picture_172.jpeg)

#### <span id="page-36-0"></span>Вставка нового узла линии

Чтобы добавить новый узел, выполните следующие действия:

- 1. Выделите линию.
- 2. Выделите узел, после которого Вы планируете появление нового узла (щелкните левой кнопкой мыши по маркеру узла, цвет маркера изменится с бордового на желтый).
- 3. Нажмите клавишу *Insert* или выберите команду *Добавить узел* в контекстном меню.

Иллюстрация процесса вставки узла.

![](_page_36_Figure_7.jpeg)

#### <span id="page-36-2"></span><span id="page-36-1"></span>Привязка крайнего узла линии к объекту

Чтобы привязать первый или последний узел линии к объекту, выполните следующие действия:

- 1. Выделите линию.
- 2. Выделите узел линии (щелкните левой кнопкой мыши по маркеру узла, цвет маркера изменится с бордового на желтый).
- 3. Переместите узел на объект.
- 4. Нажмите кнопку  $\triangle$  (или установите флажок *Привязка* в контекстном меню). Повторное нажатие кнопки отменяет привязку. Кнопка расположена на панели инструментов *Свойства объектов*. Кнопка становится активной, если узел выделен и находится над каким-нибудь объектом.

· 与 计 レ [mi- [x] HAZ MBO DPE  $\leftrightarrow$ t

Иллюстрация процесса привязки узла.

![](_page_36_Figure_16.jpeg)

#### <span id="page-37-0"></span>Стрелки

Управлять внешним видом концов линии можно в диалоговом окне *Стрелки*, которое вызывается нажатием кнопки (или выбором команды *Стрелки* в контекстном меню). Кнопка расположена на панели инструментов *Свойства объектов*.

![](_page_37_Figure_3.jpeg)

#### Диалоговое окно *Стрелки.*

![](_page_37_Picture_118.jpeg)

*Замечание. Диалоговое окно Линии также доступно для объектов Сегмент сети (раздел IT), Интервал и Выноска (раздел Фигуры/Текст)*.

<span id="page-37-1"></span>![](_page_37_Figure_7.jpeg)

# <span id="page-38-1"></span><span id="page-38-0"></span>Объекты со специальными возможностями

Объекты с гаечным соединением с трубой

![](_page_38_Picture_3.jpeg)

Для объектов, имеющих гаечное соединение с трубой, можно задать параметры соединения в диалоговом окне *Гайки*. Окно вызывается нажатием кнопки (или выбором команды *Гайки* в контекстном меню). Кнопка расположена на панели инструментов *Свойства объектов*.

Диалоговое окно *Гайки.*

![](_page_38_Picture_130.jpeg)

![](_page_38_Figure_8.jpeg)

![](_page_38_Figure_9.jpeg)

<span id="page-38-2"></span>Напомним: для привязки объектов к трубам используйте кнопку **#**. Подробнее см. Привязка [объектов к трубам, установка размеров в соответствии с диаметром труб.](#page-23-4)

# Объекты с фланцевым соединением c трубой

<span id="page-39-0"></span>![](_page_39_Picture_2.jpeg)

Для объектов, имеющих фланцевое соединение с трубой, можно задать параметры соединения в диалоговом окне *Фланцы*. Окно вызывается нажатием кнопки (или выбором команды *Фланцы* в контекстном меню). Кнопка расположена на панели инструментов *Свойства объектов*.

![](_page_39_Picture_4.jpeg)

#### Диалоговое окне *Фланцы.*

![](_page_39_Picture_164.jpeg)

![](_page_39_Figure_7.jpeg)

2. Вентиль после изменений: в окне *Фланцы* выбрали другое исполнение фланца, увеличили ширину, установили флажок *Прокладка*, изменили цвет наружного фланца (*Цвет 2*)

<span id="page-39-1"></span>Напомним: для привязки объектов к трубам используйте кнопку **#**. Подробнее см. Привязка [объектов к трубам, установка размеров в соответствии с диаметром труб.](#page-23-4)

<span id="page-40-0"></span>Объекты с присоединением к трубе сверху/снизу (датчики, сенсоры, манометры и т.д.)

![](_page_40_Picture_2.jpeg)

Изображение монтажной арматуры для датчиков, сенсоров, манометров и некоторых других объектов можно настроить в диалоговом окне *Монтаж*. Окно вызывается нажатием кнопки (или выбором команды *Монтаж* в контекстном меню). Кнопка расположена на панели инструментов *Свойства объектов*.

![](_page_40_Picture_162.jpeg)

#### Диалоговое окно *Монтаж.*

![](_page_40_Picture_163.jpeg)

Иллюстрация.

![](_page_40_Figure_8.jpeg)

Напомним: для привязки объектов к трубам используйте кнопку **#**. Подробнее см. Привязка [объектов к трубам, установка размеров в соответствии с диаметром труб.](#page-23-4)

*Замечание. Также для визуализации монтажа в программе присутствуют специальные элементы, которые расположены в разделе "Измерение":*

<span id="page-40-1"></span>![](_page_40_Picture_11.jpeg)

# Труба, воздуховод

<span id="page-41-0"></span>В программе предусмотрено два типа изображения труб и воздуховодов (далее труба): "нормальное" и "условное" (в виде ломаной линии толщиной 1px, 2px …). Для "нормальной" трубы задается *диаметр*, для "условной" – диаметр не задается, а задается *размер*. Поясним, в чем разница между *диаметром* и *размером*. "Нормальная" труба изображается толщиной равной диаметру. Кроме того, диаметр является исходной величиной для определения размеров элементов, размещаемых на трубе. Для "условной" трубы диаметр не нужен, поскольку условная труба изображается просто ломаной линией (толщина линии задается в диалоговом окне *Линии*). Тем не менее программе нужна величина для определения размеров элементов, размещаемых на трубе. Эту роль и играет *размер*.

![](_page_41_Figure_3.jpeg)

# Вставка трубы на схему

<span id="page-41-1"></span>Элементы библиотеки для вставки трубы находятся в разделе *Трубы,* для вставки воздуховодов - в разделе *Воздуховоды.* Процесс вставки на схему трубы аналогичен процессу вставки ломаной линии, описанному в главе ["Вставка линии](#page-34-1) на схему". Ниже приведены два способа вставки трубы на схему.

Способ 1. Сделайте двойной щелчок мыши по одной из иконок трубы на *Панели элементов* – труба появится в левом верхнем углу рабочего поля программы. Труба будет состоять из одного сегмента.

Способ 2. После запуска программа находится в *режиме выбора*, указатель мыши имеет форму стрелки. Щелкните мышкой по одной из иконок трубы на *Панели элементов*, программа перейдет в *режим вставки нового объекта*. Над рабочим полем указатель мыши примет форму перекрестия. Затем на схеме нажмите левой кнопкой мыши на начальную точку, переместите курсор в конечную точку и отпустите кнопку мыши. Появится первый сегмент трубы. Если нужно продолжить добавлять сегменты просто перемещайте мышь и щелкайте левой кнопкой мыши. Чтобы завершить ввод трубы, щелкните мышкой по иконке *Указатель,* либо правой кнопкой мыши по схеме, либо нажмите любую клавишу. Программа вернется в *режим выбора,* указатель мыши примет форму стрелки.

*Замечание. Трубы добавляются с "текущим" диаметром. Изначально текущий диаметр - это значение в поле [Диаметр](#page-18-0) трубы в диалоговом окне [Свойства изображения.](#page-14-0) В процессе работы текущий диаметр может измениться, если Вы измените диаметр выделенной трубы или выделите трубу с иным диаметром.*

#### Редактирование трубы

<span id="page-42-1"></span><span id="page-42-0"></span>Перечислим возможности редактирования трубы.

#### Редактирование положения узлов трубы

Выделите трубу, узлы трубы будут отмечены маркерами бордового цвета и соединены линиями того же цвета. При этом линия текущего сегмента (сегмента, на котором была нажата кнопка мыши) будет большей толщины. Например,

![](_page_42_Figure_5.jpeg)

Чтобы изменить положение узла, нажмите левой кнопкой мыши на нужный маркер, потяните указатель мыши и отпустите кнопку.

#### <span id="page-42-2"></span>Принудительная установка горизонтального/вертикального положения сегментов трубы

Чтобы сегменты трубы всегда принимали строго горизонтальное/вертикальное положение, выделите трубу и установите в контекстном меню флажок *Прямые углы.*

Иллюстрация процесса установки горизонтального/вертикального положения сегментов трубы.

![](_page_42_Figure_10.jpeg)

#### <span id="page-42-3"></span>Быстрое выравнивание сегментов трубы по горизонтали/вертикали

Двойной щелчок мыши по трубе приведет к выравниванию "недостаточно горизонтальных и вертикальных" сегментов. Под "недостаточно" подразумевается отклонение сегмента менее чем на 5 градусов от горизонтали или вертикали. Картинка ниже демонстрирует результат работы этого приема.

![](_page_42_Figure_13.jpeg)

![](_page_42_Figure_14.jpeg)

#### <span id="page-43-0"></span>Объединение двух труб в одну

Для объединения двух труб выделите нужные трубы и затем выберите в контекстном меню команду *Объединить линии/трубы.*

Иллюстрация процесса объединения труб.

![](_page_43_Figure_4.jpeg)

#### <span id="page-43-1"></span>Вставка нового узла трубы

Чтобы добавить новый узел, выполните следующие действия:

- 1. Выделите трубу.
- 2. Выделите узел, после которого Вы планируете появление нового узла (щелкните левой кнопкой мыши по маркеру узла, цвет маркера изменится с бордового на желтый).
- 3. Нажмите клавишу *Insert* или выберите команду *Добавить узел* в контекстном меню.

Иллюстрация процесса вставки узла.

<span id="page-43-2"></span>![](_page_43_Figure_11.jpeg)

#### <span id="page-44-0"></span>Удаление узла трубы

Чтобы удалить узел, выполните следующие действия:

- 1. Выделите трубу.
- 2. Выделите узел трубы (щелкните левой кнопкой мыши по маркеру узла, цвет маркера изменится с бордового на желтый).
- 3. Нажмите кнопку или нажмите клавишу *Delete* или выберите команду *Удалить узел* в контекстном меню. Кнопка **X** находится на панели инструментов *Положение объектов*.

![](_page_44_Picture_6.jpeg)

4. В появившемся диалоговом окне нажмите кнопку *Удалить узел*.

![](_page_44_Picture_185.jpeg)

#### <span id="page-44-1"></span>Привязка крайнего узла трубы к объекту

Чтобы привязать первый или последний узел трубы к объекту, выполните следующие действия:

- 1. Выделите трубу.
- 2. Выделите узел трубы (щелкните левой кнопкой мыши по маркеру узла, цвет маркера изменится с бордового на желтый).
- 3. Переместите узел на объект.
- 4. Нажмите кнопку **+** (или установите флажок *Привязка* в контекстном меню). Повторное нажатие кнопки отменяет привязку. Кнопка становится активной, если узел выделен и находится над каким-нибудь объектом. Кнопка расположена на панели инструментов *Свойства объектов*.

$$
\text{A} \times \text{A} \times \text{A} \times \text{A} \times \text{B} \times \text{B} \times \text{B} \times \text{B} \times \text{B}
$$

Иллюстрация процесса привязки узла.

<span id="page-44-2"></span>![](_page_44_Figure_17.jpeg)

## Диаметр, узлы, сегменты трубы, изоляция, вид трубы в разрезе

<span id="page-45-0"></span>Диаметр, параметры узлов и сегментов трубы, наличие и цвет изоляции, отображение трубы в разрезе можно задать в диалоговом окне, которое вызывается нажатием кнопки  $\Box$ (или выбором команды *Узлы, диаметр, изоляция, в разрезе* в контекстном меню). Кнопка расположена на панели инструментов *Свойства объектов*.

░KL█▧♀❏@▀▀▝▉▏░▌ৎ?▝⋝⋪ヒ░▞░▚

Диалоговое окно *Узлы, диаметр, изоляция, в разрезе.*

![](_page_45_Picture_217.jpeg)

Примеры, иллюстрирующие результаты редактирования настроек в окне *Узлы, диаметр, изоляция, в разрезе*.

![](_page_45_Figure_7.jpeg)

#### Соединители, ограничители трубы

<span id="page-46-0"></span>Изменить элементы, которые находятся на концах трубы, можно в диалоговом окне *Соединители, ограничители*, которое вызывается нажатием кнопки (или выбором команды *Соединители, ограничители* в контекстном меню). Кнопка расположена на панели инструментов *Свойства объектов*.

![](_page_46_Figure_3.jpeg)

Для "нормальной" и "условной" труб диалоговые окна отличаются, приведем их ниже.

Диалоговое окно *Соединители, ограничители* для "нормальной" трубы.

![](_page_46_Picture_165.jpeg)

Примеры.

![](_page_46_Figure_8.jpeg)

Теперь при помощи двух-трех труб можно легко создать трубные элементы. Например,

![](_page_46_Figure_10.jpeg)

![](_page_47_Picture_193.jpeg)

Диалоговое окно *Соединители, ограничители* для "условной" трубы.

*Замечание. Диалоговое окно "Соединители, ограничители" для воздуховода и трубы содержит разный набор элементов.*

## Спецификация

<span id="page-47-0"></span>Элемент *Спецификация* - это сводная таблица тех объектов схемы, которые Вы бы хотели видеть в этой таблице. Сначала каждый нужный объект требуется описать в диалоговом окне *Спецификация.* Для вызова окна выделите объект и нажмите кнопку (или выберите команду *Спецификация* в контекстном меню). Кнопка расположена на панели инструментов *Свойства объектов*.

![](_page_47_Picture_194.jpeg)

#### Пример окна *Спецификация.*

![](_page_47_Picture_195.jpeg)

Пункты меню *Копировать/Вставить* позволяют копировать содержимое всех полей спецификации из одного объекта в другой через буфер обмена. Пункты меню в группе *CSV* позволяют сохранить/загрузить данные всех полей спецификации в файл/из файла формата CSV (это дает возможность копировать содержимое всех полей спецификации из одного объекта в другой через файл). Кнопки в группе *Добавить выноску на схему* служат для создания выноски к объекту(ам). Выноска создается с текстом, указанным в поле *Позиция.*

После того как Вы описали спецификации объектов, добавьте на схему собственно сводную таблицу - элемент *Спецификация* из раздела *Формы*.

![](_page_48_Picture_125.jpeg)

Заметим, что элемент *Спецификация* будет автоматически подсчитывать количество одинаковых объектов. Поля сводной таблицы настраиваются в диалоговом окне *Спецификация (Стиль).* Для вызова окна выделите на схеме сводную таблицу - объект *Спецификация* и нажмите ту же кнопку (или выберите команду *Спецификация (Стиль)* в контекстном меню).

![](_page_48_Picture_126.jpeg)

После выделения объекта *Спецификация* становятся доступны маркеры желтого цвета (см. рисунок ниже), при помощи которых можно изменять ширину столбцов. Для этого нужно потянуть левой кнопкой мыши за один из маркеров.

![](_page_48_Picture_127.jpeg)

Сохранить данные из сводной таблицы в файл формата CSV для дальнейшего использования, например, в MS Excel можно через выбор команды *Экспорт спецификации в CSV* в контекстном меню объекта *Спецификация*.

<span id="page-48-0"></span>*Замечание. Easymnemo содержит пример "Спецификация", который может помочь разобраться как работать со спецификациями*.

Таблица

<span id="page-49-0"></span>Иконка для вставки объекта *Таблица* находится разделе *Фигуры/Текст*:

![](_page_49_Picture_3.jpeg)

Изменить параметры и текст таблицы можно в диалоговом окне *Таблица*. Для вызова окна выделите на схеме объект и нажмите кнопку (или выберите команду *Таблица* в контекстном меню). Кнопка расположена на панели инструментов *Свойства объектов.*

![](_page_49_Picture_5.jpeg)

Диалоговое окно *Таблица.*

![](_page_49_Picture_207.jpeg)

![](_page_49_Picture_208.jpeg)

Удалить/вставить, переместить строку или столбец можно через контекстное меню таблицы.

Основной стиль и цвет заливки таблицы задается, как и для большинства элементов в диалоговом окне *Заливка* (подробнее см. [Заливка\)](#page-27-3).

После выделения таблицы становятся доступны маркеры желтого цвета (см. рисунок справа), при помощи которых можно изменять ширину столбцов и высоту строк. Для этого нужно потянуть левой кнопкой мыши за один из маркеров.

![](_page_50_Picture_204.jpeg)

Изменение в диалоговом окне *Таблица* количества строк приводит к выравниванию высоты строк, изменение количества столбцов приводит к выравниванию ширины столбцов. Поэтому, если Вам нужно выровнять, например, высоту строк, измените и затем верните количество строк. Аналогично со столбцами.

#### Параллельные линии

<span id="page-50-0"></span>Иконка для вставки объекта находится разделе *Фигуры/Текст*:

![](_page_50_Picture_7.jpeg)

После вставки объекта на схему появляется возможность изменить количество линий в диалоговом окне *Параллельные линии*. Для вызова окна выделите на схеме объект и нажмите кнопку  $\equiv$  (или выберите команду *Параллельные линии* в контекстном меню). Кнопка расположена на панели инструментов *Свойства объектов.*

![](_page_50_Figure_9.jpeg)

#### Кнопки, индикаторы

<span id="page-50-1"></span>Иконки для вставки объектов находятся подразделе *Детали* раздела *Фигуры/Текст*:

![](_page_50_Picture_205.jpeg)

*индикаторы*

*Кнопки, индикаторы*

После вставки объекта на схему появляется возможность изменить количество строк и столбцов в диалоговом окне *Кнопки, индикаторы*. Для вызова окна выделите объект и нажмите кнопку **Б** (или выберите команду *Кнопки, индикаторы* в контекстном меню). Кнопка расположена на панели инструментов *Свойства объектов.*

<span id="page-50-2"></span>![](_page_50_Figure_15.jpeg)

## Каркас

<span id="page-51-0"></span>Элемент *Каркас* удобно использовать, например, для создания моделей обратного осмоса. Программа содержит пример "Создание моделей. Урок 5. Обратный осмос.", показывающий в числе прочего, как использовать элемент *Каркас*. Иконка для вставки объекта находится в подразделе *Обратный осмос* раздела *Фильтры*:

![](_page_51_Picture_3.jpeg)

После вставки объекта на схему появляется возможность изменить параметры объекта в диалоговом окне *Каркас*. Для вызова окна выделите на схеме объект и нажмите кнопку (или выберите команду *Каркас* в контекстном меню). Кнопка расположена на панели инструментов *Свойства объектов.*

![](_page_51_Picture_213.jpeg)

Диалоговое окне *Каркас.*

![](_page_51_Picture_214.jpeg)

После выделения объекта становятся доступны маркеры желтого цвета. Если потянуть левой кнопкой мыши за какой-либо маркер, можно изменить положение внутренних горизонтальных или вертикальных элементов каркаса. Например,

![](_page_51_Figure_9.jpeg)

1. Нажимаем левой кнопкой мыши на маркер и тянем маркер мышкой вверх

![](_page_51_Figure_11.jpeg)

<span id="page-51-1"></span>Изменение в диалоговом окне *Каркас* количества строк/столбцов приводит к выравниванию положения вертикальных/горизонтальных элементов каркаса. Поэтому, если Вам нужно выровнять элементы каркаса, измените и затем верните количество строк/столбцов.

#### Стена кирпичная

<span id="page-52-0"></span>В программе присутствуют два элемента для изображения кирпичной стены: *Стена* и *Стена (на плане).* Иконки для вставки объектов находятся разделе *Разное:*

![](_page_52_Figure_3.jpeg)

![](_page_52_Picture_4.jpeg)

*плане)*

Процесс вставки и редактирования объекта *Стена (на плане)* точно такой же как объекта *Ломаная линия*. Подробнее см. [Ломаная линия.](#page-33-1)

После вставки объекта на схему появляется возможность изменить параметры объекта в диалоговом окне *Стена*. Для вызова окна выделите на схеме объект и нажмите кнопку **Е** (или выберите команду *Стена* в контекстном меню). Кнопка расположена на панели инструментов *Свойства объектов.*

![](_page_52_Picture_8.jpeg)

<span id="page-52-1"></span>Диалоговые окна объектов *Стена* и *Стена (на плане)* отличаются друг от друга.

Стена

![](_page_52_Picture_210.jpeg)

# <span id="page-52-2"></span>Стена (на плане)

![](_page_52_Picture_211.jpeg)

#### Роликовое индикаторное устройство

<span id="page-52-3"></span>Для элементов *Роликовое индикаторное устройство* (раздел *Фигуры/Текст*) свойство текст устанавливает сколько цифр до запятой и сколько цифр после запятой будут визуализировать объект. Текст задается в формате "*Количество цифр до запятой/Точка/Количество цифр после запятой*". Например,

![](_page_52_Picture_212.jpeg)

Напомним, что текст задается в диалоговом окне *Текст*, которое вызывается нажатием кнопки (или выбором команды *Текст* в контекстном меню). Подробнее см. [Текст.](#page-30-2)

# Сегмент сети

<span id="page-53-0"></span>Иконки для вставки объектов *Сегмент сети* находятся разделе *IT*:

![](_page_53_Figure_3.jpeg)

После вставки объекта на схему появляется возможность изменить количество узлов сети в диалоговом окне *Сегмент сети*. Для вызова окна выделите на схеме объект и нажмите кнопку (или выберите команду *Сегмент сети* в контекстном меню). Кнопка расположена на панели инструментов *Свойства объектов.*

![](_page_53_Figure_5.jpeg)

Диалоговое окно *Сегмент сети.*

![](_page_53_Figure_7.jpeg)

После выделения объекта становятся доступны маркеры желтого цвета, при помощи которых можно изменять положение узлов. Для этого просто нужно потянуть левой кнопкой мыши за один из маркеров. Например,

![](_page_53_Figure_9.jpeg)

Изменение числа узлов в диалоговом окне *Сегмент сети* приводит к выравниванию расстояния между узлами. Поэтому, если Вам нужно выровнять узлы, измените и затем верните число узлов.

Управлять внешним видом концов вертикальных линий объекта *Сегмент сети* можно в диалоговом окне *Стрелки* (подробнее см. [Стрелки\)](#page-37-0).

## Рисунок (вставка растрового изображения из файла)

<span id="page-54-0"></span>Для вставки на схему растрового изображения из файла (допускаются форматы: BMP, GIF, JPEG, PNG, TIFF) предназначен элемент *Рисунок*. Элемент находится в разделах *Фигуры/Текст* и *Разное*.

![](_page_54_Picture_209.jpeg)

Ниже приведены два способа вставки растрового изображения из файла.

Способ 1. Сделайте двойной щелчок мыши по иконке элемента *Рисунок*. В появившемся стандартном диалоговом окне *Открыть* выберите файл. В результате рисунок появится в левом верхнем углу рабочего поля программы.

Способ 2. Щелкните левой кнопкой мыши по иконке элемента *Рисунок*, программа перейдет в *режим вставки нового объекта*. Над рабочим полем указатель мыши примет форму перекрестия. Теперь поместите курсор мыши на схему туда, куда Вы хотите вставить изображение и нажмите левую кнопку мыши. В появившемся стандартном диалоговом окне *Открыть* выберите файл, в результате рисунок будет загружен на схему. После загрузки рисунка программа останется в *режиме вставки нового объекта* (указатель мыши также останется в форме перекрестия) и Вы можете повторить вставку растрового изображения из файла.

Чтобы выйти из *режима вставки нового объекта*, щелкните левой кнопкой мыши по иконке *Указатель,* либо правой кнопкой мыши по схеме, либо нажмите любую клавишу. Указатель мыши примет форму стрелки.

# <span id="page-54-1"></span>Модели

Модели – это объекты, которые пользователь может самостоятельно создать и затем добавить в библиотеку элементов. При разработке модели допускается использование любых элементов из любого раздела библиотеки, в т.ч. из специально для этого созданного подраздела *Детали* раздела *Фигуры/Текст*.

Для вывода на *Панель элементов* списка доступных моделей выберите закладку *Модели.*

![](_page_54_Picture_210.jpeg)

Модель, которая добавлена на схему, будем называть *экземпляр модели*.

# Создание модели

<span id="page-55-0"></span>Для создания модели выполните следующие действия:

- 1. Добавьте на схему объекты, из которых будет состоять модель. Каких-то ограничений при выборе объектов нет. Вообще говоря, Вы можете сделать модель из целой схемы.
- 2. Придайте объектам нужный размер, заливку, границу, отредактируйте текст и т.д.
- 3. Скомпонуйте (разместите) объекты таким образом, чтобы получился задуманный результат.
- 4. Выделите объекты.
- 5. Нажмите кнопку , затем выберите в появившемся меню пункт *Собрать модель* (или выберите команду *Модель > Собрать модель* в контекстном меню).

![](_page_55_Picture_207.jpeg)

6. В появившемся диалоговом окне задайте имя модели.

![](_page_55_Picture_208.jpeg)

В результате в разделе *Модели* появится иконка с названием модели.

*Замечание. Easymnemo содержит примеры, поясняющие процесс создания моделей. Для вызова диалогового окна "Примеры" выберите пункт меню "Файл > Примеры"*. *Кроме того, после установки программа уже содержит несколько моделей, которые можно использовать для разработки схем и изучения.*

#### Редактирование модели

<span id="page-55-1"></span>Чтобы отредактировать созданную модель, выполните следующие действия:

- 1. Вставьте экземпляр модели на схему.
- 2. Разберите экземпляр модели: нажмите кнопку , затем выберите в появившемся меню пункт *Разобрать модель* (или выберите команду *Модель > Разобрать модель* в контекстном меню).

![](_page_55_Figure_17.jpeg)

- 3. Внесите изменения в объекты, из которых состоит модель.
- 4. Соберите модель: выделите объекты, нажмите кнопку , затем выберите в появившемся меню команду *Собрать модель* (или выберите команду *Модель > Собрать модель* в контекстном меню).

#### Переименование и удаление модели, предварительный просмотр модели

<span id="page-56-0"></span>Переименовать или удалить модель, а также вывести модель в окне предварительного просмотра можно через контекстное меню кнопки модели.

![](_page_56_Picture_218.jpeg)

Удаление или изменение модели не затрагивает экземпляры модели, уже добавленные на схему. Начиная с версии программы 2.21.05.24 реализована возможность редактировать элементы, из которых состоит экземпляр модели, без разборки/сборки. Возможности редактирования включают изменение заливки, цвета, толщины линий, текста, шрифта и т.д., кроме размера и положения элемента.

## Вставка экземпляра модели на схему

<span id="page-56-1"></span>Вставку экземпляра модели на схему нужно начинать с выбора закладки *Модели.* После выбора закладки *Панель элементов* будет содержать список доступных моделей. Процесс вставки на схему экземпляра модели имеет отличие от процесса, описанного в разделе ["Вставка объекта на схему".](#page-20-1) Ниже приведены два способа вставки экземпляра модели.

Способ 1. Сделайте двойной щелчок мыши по иконке нужной модели на *Панели элементов* – экземпляр модели появится на схеме. При этом новый объект будет иметь точно такое же положение, как и положение модели при сборке, а не в левом верхнем углу рабочего поля, как происходит при вставке остальных объектов.

Способ 2. Щелкните мышкой по иконке нужной модели на *Панели элементов*, программа перейдет в *режим вставки нового объекта*. Над рабочим полем указатель мыши примет форму перекрестия. Теперь достаточно нажать левую кнопку мыши на схеме (при этом "тянуть" указатель мыши не нужно). Добавленный на схему экземпляр модели будет иметь точно такое же положение, как и положение модели при сборке. Таким образом положение указателя мыши значения не имеет.

# Перенос моделей на другой компьютер

<span id="page-56-2"></span>Модели хранятся в виде отдельных файлов в папке *Models* установочной директории программы (по умолчанию *C:\Program Files (x86)\Easymnemo\Models*). Файлы имеют оригинальный формат, названия файлов совпадают с названиями моделей, расширение файлов – MDL. После установки Easymnemo на другой компьютер, чтобы перенести свои модели, просто скопируйте файлы из папки *Models* одного компьютера в папку *Models* другого компьютера. Открыть папку *Models* можно в т.ч. через меню программы *Справка > Открыть папку с моделями*. В папке *Models* могут также находиться файлы с расширением BMP, их копировать необязательно.

# <span id="page-57-0"></span>Панели пользователя (пользовательские наборы элементов)

Поскольку библиотека элементов постоянно пополняется и найти в ней нужный элемент становится все труднее, в программе Easymnemo реализована возможность пользователю самому создавать свои индивидуальные наборы элементов. В программе эти наборы называются *панелями пользователя*. Допускается создание до 5 панелей пользователя. На панели пользователя можно добавлять элементы как из других панелей, так и из готовых схем.

#### Создание и редактирование панели пользователя

<span id="page-57-1"></span>Чтобы создать новую панель пользователя выберите пункт меню *Настройка > Добавить панель пользователя*. Затем в появившемся диалоговом окне задайте название панели. Например,

![](_page_57_Picture_146.jpeg)

В результате закладка с названием панели пользователя появится справа от закладки *Модели*:

![](_page_57_Picture_147.jpeg)

Изменить название панели пользователя или удалить панель можно через команды контекстного меню закладки панели пользователя. Для вызова контекстного меню щелкните по закладке правой кнопкой мыши.

![](_page_57_Picture_9.jpeg)

Команда *Переименовать* вызывает окно для редактирования названия панели. Например,

![](_page_57_Picture_148.jpeg)

#### Команда *Удалить* вызывает окно подтверждения удаления панели. Например,

![](_page_57_Picture_149.jpeg)

#### Заполнение панели пользователя

<span id="page-58-0"></span>Добавить элемент на панель пользователя можно двумя способами:

Способ 1.

- 1. Выберите на *Панели элементов* нужную иконку.
- 2. Щелкните по иконке правой кнопкой мыши для вызова контекстного меню.
- 3. В появившемся контекстном меню выберите команду *Копировать на панель пользователя: "название панели"*. Например,

![](_page_58_Picture_116.jpeg)

Способ 2.

- 1. Выделите один или несколько объектов на схеме.
- 2. Щелкните по одному из выделенных объектов правой кнопкой мыши для вызова контекстного меню.
- 3. В появившемся контекстном меню выберите команду *Копировать на панель пользователя > "название панели"*. Например,

![](_page_58_Picture_12.jpeg)

Чтобы убрать иконку с панели пользователя выполните следующие действия:

- 1. Выберите на панели нужную иконку.
- 2. Щелкните по иконке правой кнопкой мыши для вызова контекстного меню.
- 3. В появившемся контекстном меню выберите команду *Убрать с панели пользователя*. Например,

![](_page_59_Picture_150.jpeg)

Перенос панелей пользователя на другой компьютер

<span id="page-59-0"></span>Панели пользователя хранятся в папке *User Panels* установочной директории программы Easymnemo (по умолчанию *C:\Program Files (x86)\Easymnemo\User Panels*). При установке Easymnemo на другой компьютер, чтобы перенести свои панели, скопируйте папку *User Panels* с содержащимися в ней файлами из установочной директории одного компьютера в установочную директорию другого компьютера.

# <span id="page-59-1"></span>Экспорт в графические файлы растровых форматов

Для экспорта текущей схемы в растровый файл выберите пункт меню *Файл >Экспорт*. Появится диалоговое окно *Экспорт изображения*, в котором можно изменить разрешение будущей картинки (по умолчанию предлагаются размеры текущей схемы). Кроме того, в окне можно заменить фон на прозрачный (флажок *Прозрачный фон*).

![](_page_59_Picture_151.jpeg)

После нажатия кнопки *OK* появится стандартное диалоговое окно *Сохранить как*, предлагающее указать имя и формат растрового файла. Допускаются следующие форматы: BMP, GIF, JPEG, PNG, TIFF.

Увеличивая разрешение экспортируемого изображения можно значительно повысить качество результата.

# <span id="page-60-0"></span>Примеры, уроки

Установочная директория программы содержит более 150 файлов с примерами (уроки, схемы учета тепловой энергии, воды, газа, схемы тепловых узлов, схемы подключения котлового оборудования, коммутационные схемы, структурные схемы, схемы передачи данных, схемы компьютерных сетей, схемы охранно-пожарной сигнализации, планы эвакуации, рекламные материалы, визитки и др.). Файлы находятся в папке *Examples* установочной директории программы (по умолчанию *C:\Program Files (x86)\Easymnemo\Examples*).

Увидеть список примеров и загрузить их в программу можно в диалоговом окне *Примеры*. Для вызова диалогового окна выберите пункт меню *Файл > Примеры*.

Диалоговое окно *Примеры.*

![](_page_60_Figure_5.jpeg)

Окно содержит кнопки с уменьшенным изображением примеров и их кратким описанием. Нажатие на кнопку приведет к загрузке соотвествующего файла в программу.

На странице<https://www.youtube.com/channel/UCXarA8pNvDHitzxE95ghm8Q/featured> размещены видеоуроки.

# <span id="page-61-0"></span>Рекомендуемый порядок создания схемы с трубами

- 1. Нарисуйте [трубы.](#page-40-1)
- 2. Состыкуйте трубы. Для этого можно использовать фитинги или настроить соответствующим образом концы подключаемой трубы в окне [Соединители, ограничители трубы](#page-46-0) (вызывается кнопкой  $\Box$ ). Например,

![](_page_61_Figure_4.jpeg)

- 3. Привяжите фитинг к основной трубе кнопкой **#** [\(подробнее\)](#page-23-4).
- 4. Привяжите подключаемую трубу к фитингу или основной трубе кнопкой  $\mathbf t$  [\(подробнее\)](#page-44-1).
- 5. Нарисуйте остальные объекты на схеме.
- 6. Для объектов, которые предполагают размещение на трубах, используйте кнопку [\(подробнее\)](#page-23-4). Это позволит привязать объекты к трубе, а также выровнять объекты относительно центральной оси или поверхности трубы. Используйте кнопку  $\mathcal{Q}$ , чтобы установить размер объектов в соответствии с диаметром трубы, на которой находятся объекты [\(подробнее\)](#page-23-4)..
- <span id="page-61-1"></span>7. Если нужно, измените у объектов на трубах вид соединения с трубой [\(подробнее\)](#page-37-1).

# <span id="page-62-0"></span>План эвакуации

Чтобы создать план эвакуации выполните следующие действия:

1. Задайте размер новой схемы в окне *Свойства изображения*. Для вызова окна нажмите кнопку **1.** Размеры планов эвакуации выбирают в зависимости от назначения здания, площади помещения, количества эвакуационных и аварийных выходов. Так, размеры этажных и секционных планов эвакуации составляют  $60\times40$  см, а размеры локальных планов эвакуации –  $40\times30$  см.

![](_page_62_Picture_114.jpeg)

В группе *План эвакуации* можно задать *Масштаб*, который будет учитываться при отображении размеров объектов, составляющих план помещения: стен, окон, дверей, лестниц, крылец, лифтов, колонн. Размеры будут отображаться при изменении размеров объекта, а также, если на объект нажать левой кнопкой мыши (см. рисунок ниже). Единица измерения – метр. Чтобы запретить отображение размеров перечисленных объектов, отключите флажок *Показывать размеры*.

![](_page_62_Figure_6.jpeg)

Элементы для создания плана эвакуации находятся в разделе *Охрана/Пожар* в подразделе *План эвакуации* и подразделах, расположенных ниже подраздела *План эвакуации*.

2. Нарисуйте стены. Для этого используйте элемент *Стена*. Процесс вставки и редактирования объекта *Стена* точно такой же как объекта *Ломаная линия*. Подробнее см. [Ломаная линия.](#page-33-1)

![](_page_63_Figure_3.jpeg)

Измените толщину стены в диалоговом окне, которые вызывается кнопкой  $\mathbf{H}$  (или выберите команду *Толщина стены* в контекстном меню).

 $\blacksquare$  abl  $\bigcirc$   $\bigcap$   $\mathcal{P}$   $\cdots$ 케 C 2 立 止 / lii-

- <span id="page-63-0"></span>3. Разместите на стене двери и окна. Для этого:
	- 3.1. Добавьте объекты *Дверь* или *Окно* на схему (ниже приведены соответствующие иконки).

![](_page_63_Picture_226.jpeg)

3.2. Перетащите объекты на нужные сегменты стены. Для вертикального сегмента стены или сегмента стены под углом поверните объект на соответствующий угол. Например,

![](_page_63_Figure_10.jpeg)

3.3. Привяжите объект к стене: для этого нажмите кнопку  $\mathbf{\ddot{H}}$  (или выберите команду *Выровнять > Выровнять по стене и привязать к стене* в контекстном меню). При этом для окон и для дверей 1 и 7 высота объекта станет равной толщине стены. Кроме того, несколько изменится внешний вид дверей – они будут имитировать проем в стене. Так, у двери 1 исчезнут границы, расположенные вдоль стены. Например,

![](_page_63_Figure_12.jpeg)

Дверь 2, 3, 4, 5, 6 привязывается не к центральной оси сегмента стены, а к верхней границе сегмента (чтобы привязать ее к нижней границе сегмента, нужно повернуть объект на 180°). После привязки двери будет закрашен цветом фона участок стены за дверью. Например,

![](_page_64_Figure_2.jpeg)

*Замечание 1. Положение и размер дверей и окон удобно редактировать уже после привязки к стенам.*

*Замечание 2. Более простой способ размещения объекта (двери или окна) на стене описан как способ 3 в разделе [Вставка объекта на схему.](#page-20-1) Он заключается в следующем: после выбора нужной иконки на панели элементов подведите указатель мыши к предполагаемому месту расположения объекта на стене и сделайте двойной щелчок мыши - объект появится в месте расположения указателя мыши, затем автоматически произойдет поворот объекта и привязывание объекта стене.*

4. Добавьте на схему остальные объекты: лестницы, направление эвакуации, знаки эвакуации, знаки пожарной безопасности, знаки запрещающие, знаки медицинского и санитарного назначения и т.п., лифты, сантехнику, надписи и т.д.

Отдельно остановимся на некоторых элементах.

4.1. Элементы *Условные обозначения*. Их два: один формирует в горизонтальном виде список условных обозначений, другой - в вертикальном виде. Элементы находятся в подразделе *Текст.*

![](_page_64_Figure_8.jpeg)

Эти объекты в момент добавления на схему собирают информацию о размещенных на схему знаках эвакуации, пожарной безопасности, запрещающих знаках, знаках медицинского и санитарного назначения и т.п. и формируют из них сводную таблицу. Объект *Условные обозначения* имеет смысл добавлять на схему в самом конце разработки схемы (в противном случае вызовите окно *Условные обозначения* (см.ниже) и нажмите кнопку *Обновить*. Размер графических элементов, отображаемых в объекте *Условные обозначения*, зависит от размеров самого объекта *Условные обозначения* и установленного для него размера шрифта. Текст и атрибуты текста, можно изменить в диалоговом окне *Текст* (кнопка ). При редактировании текста, следует учитывать структуру строк: сначала располагается код знака, далее, после точки с запятой, его описание.

Задать заголовок, число строк/столбцов объекта*,* стиль оформления можно в диалоговом окне *Условные обозначения*, которое вызывается нажатием кнопки (или выбором команды *Условные обозначения* в контекстном меню). Кнопка расположена на панели инструментов *Свойства объектов.*

![](_page_65_Figure_2.jpeg)

Диалоговое окно *Условные обозначения.*

![](_page_65_Picture_177.jpeg)

![](_page_65_Picture_5.jpeg)

Совет. Если Вы хотите, оформить объект *Условные обозначения* "нестандартным образом", можно отключить заливку и рамку объекта *Условные обозначения* и разместить его на слой выше другого объекта, который выступит в роли подложки. Например, чтобы строки объекта были разного цвета можно сделать следующее:

- Отключить заливку и рамку объекта *Условные обозначения*;
- Вставить на схему объект *Таблица*, задать для таблицы нужное количество строк и столбцов, установить стиль и цвета (см. [Таблица\)](#page-48-0), переместить таблицу на задний план (кнопка  $\Box$ );
- Разместить таблицу за объектом *Условные обозначения,* выровнять для них размер и положение.

Рисунок ниже иллюстрирует описанный процес.

![](_page_66_Figure_6.jpeg)

4.2. Элементы *Лестница*, *крыльцо.* Иконки для вставки объектов:

![](_page_66_Picture_8.jpeg)

После вставки объекта на схему появляется возможность изменить количество ступеней лестницы/крыльца в диалоговом окне *Лестница, крыльцо*. Для вызова окна выделите на схеме объект и нажмите кнопку  $\mathbf{F}$  (или выберите команду *Число ступеней* в контекстном меню). Кнопка расположена на панели инструментов *Свойства объектов.*

![](_page_66_Picture_10.jpeg)

Диалоговое окно *Лестница, крыльцо.*

![](_page_66_Picture_202.jpeg)

4.3. Элементы *Гриф утверждения.* Элементы находятся в подразделе *Текст.*

![](_page_66_Picture_203.jpeg)

Текстовую информацию, а также атрибуты текста, можно отредактировать в диалоговом окне *Текст* (кнопка <u>ble</u>).

# <span id="page-67-0"></span>Клавиши и сочетания клавиш

![](_page_67_Picture_225.jpeg)